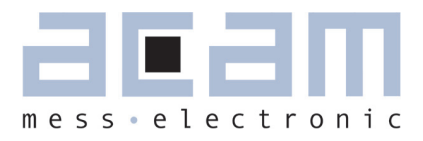

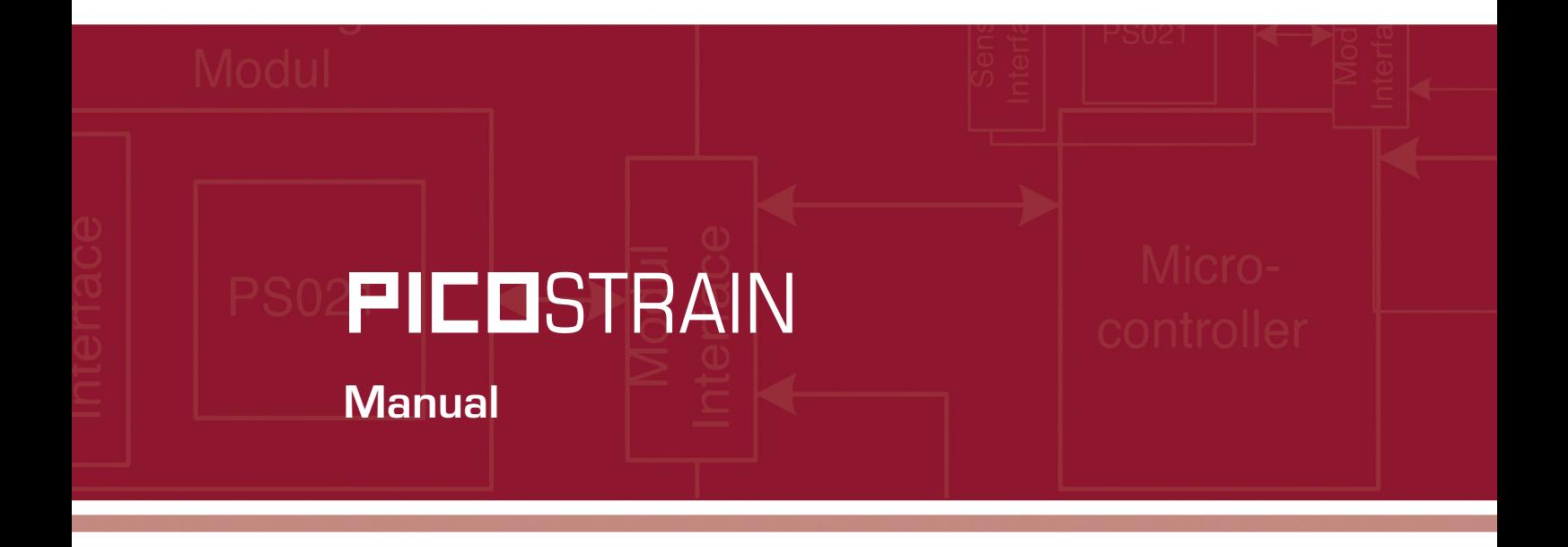

# PSØ9-EVA-KIT

# Evaluation System for PSØ9

19th May 2011 Document-No.: DB\_PSØ9-EVA\_en V0.1

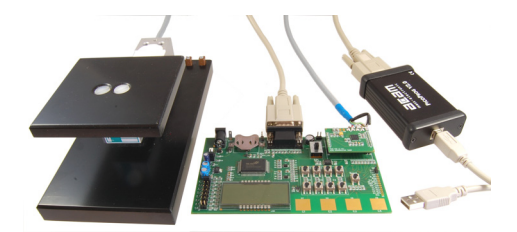

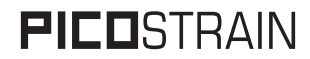

**Published by acam-messelectronic gmbh © acam-messelectronic gmbh 2011**

#### **Disclaimer / Notes**

"Preliminary" product information describes a product which is not in full production so that full information about the product is not available yet. Therefore, acam messelectronic GmbH ("acam") reserves the right to modify this product without notice. The information provided by this data sheet is believed to be accurate and reliable. However, no responsibility is assumed by acam for its use, nor for any infringements of patents or other rights of third parties that may result from its use. The information is subject to change without notice and is provided "as is" without warranty of any kind (expressed or implied). Picostrain is a registered trademark of acam. All other brand and product names in this document are trademarks or service marks of their respective owners.

#### **Support**

For a complete listing of Direct Sales, Distributor and Sales Representative contacts, visit the acam web site at: http://www.acam.de/company/distributors or refer to chapter 8 in this datasheet

For technical support you can contact the acam support team in the headquarter in Germany or the Distributor in your country. The contact details of acam in Germany are: support@acam.de or by phone +49-7244-74190.

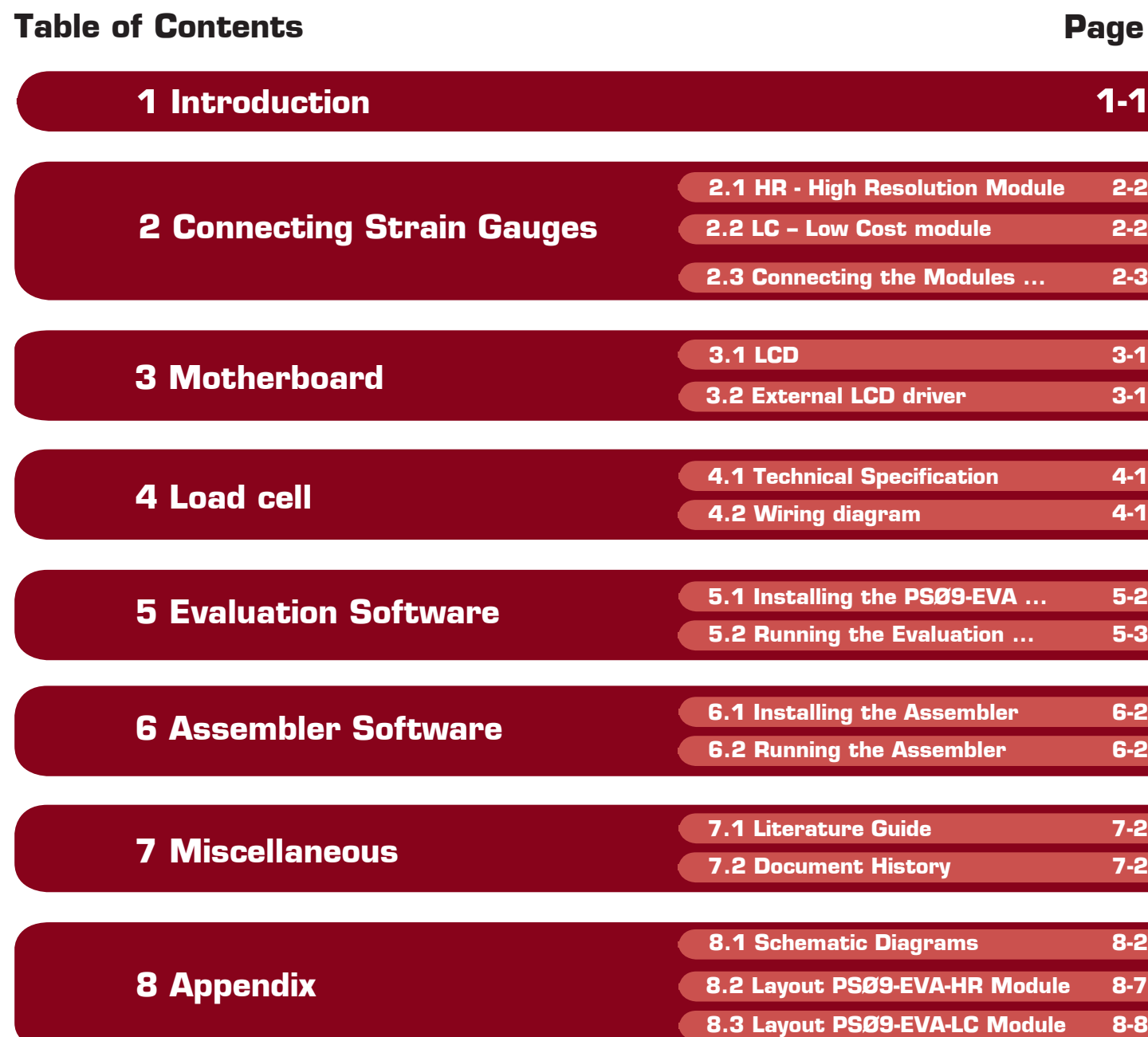

acam  $@$ , PICOSTRAIN  $@$  are registered trademarks of acam-messelectronic gmbh

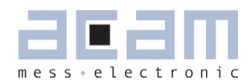

### <span id="page-4-0"></span>**1 Introduction**

#### **1.1 General**

The PSØ9-EVA-KIT evaluation system provides a complete weighing system made of a main board with LCD panel, two plug-in modules, a 10kg load cell platform and Windows-based evaluation and assembler software. Optionally, the TTL-232R-3V3 cable, a USB TTL serial cable from FTDI is provided if the UART in the PSØ9 is to be tested. The EVA-Kit offers extensive and user-friendly configuration and evaluation of the PSØ9 single-chip solution for weigh scales.

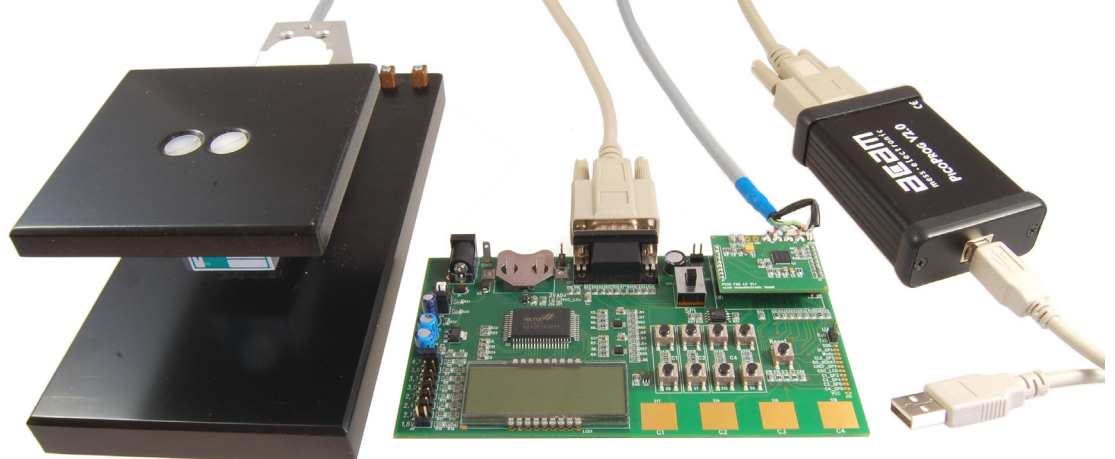

#### **1.2 System Overview PSØ9-EVAL-MB Main Board**

- LCD display 22 x 51mm<sup>2</sup>
- **Interface to external LCD controller, Holtek HT1620**
- **Power select by 2 jumpers:** 
	- Battery holder for CR2032
	- Wall power supply, Voltage selectable by on-board jumpers
- 9 Push buttons (resistive keys)
- 4 Capacitive (touch) keys
- A SPDT switch to select either SPI or IIC serial interface between the PSØ9 and the PICOPROG programmer
- **UART** interface

#### **PSØ9-EVAL HR-Module**

- For up to 100,000 stable scale divisions & solar applications
- $\blacksquare$  Up to 4 half bridges / Full bridge / Wheatstone bridge
- 4 layer PCB

#### **PSØ9-EVAL LC-Module**

- **For up to 30,000 stable scale divisions and low cost** applications
- $\blacksquare$  Up to 4 half bridges / full bridge / Wheatstone bridge
- 2 layer PCB

#### **PICOPROG V2.0 Programmer**

(USB to SPI/IIC interface)

#### **10kg Load Cell**

- 350 Ohm sensor
- Mounted on platform
- **Wired as 2 half bridges with 1 span compensation** resistor

Optional FTDI TTL-232R-3V3 cable (available upon request). This cable can be provided to test the UART of the PSØ9 by establishing communication between the UART of PSØ9 and a serial terminal application on a

# Windows PC.<br>**1.3**

#### **1.3 Component List**

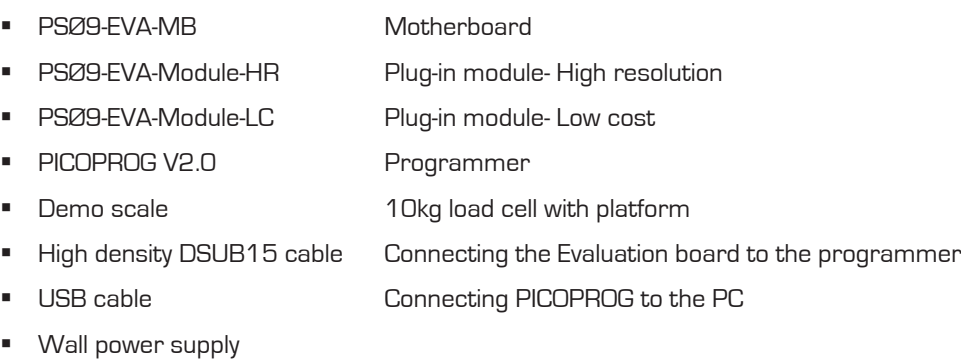

- **CD-ROM Incl. software and data sheets**
- Optional FTDI TTL-232R-3V3 cable (upon request)

PSØ9-EVA

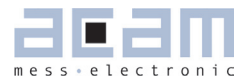

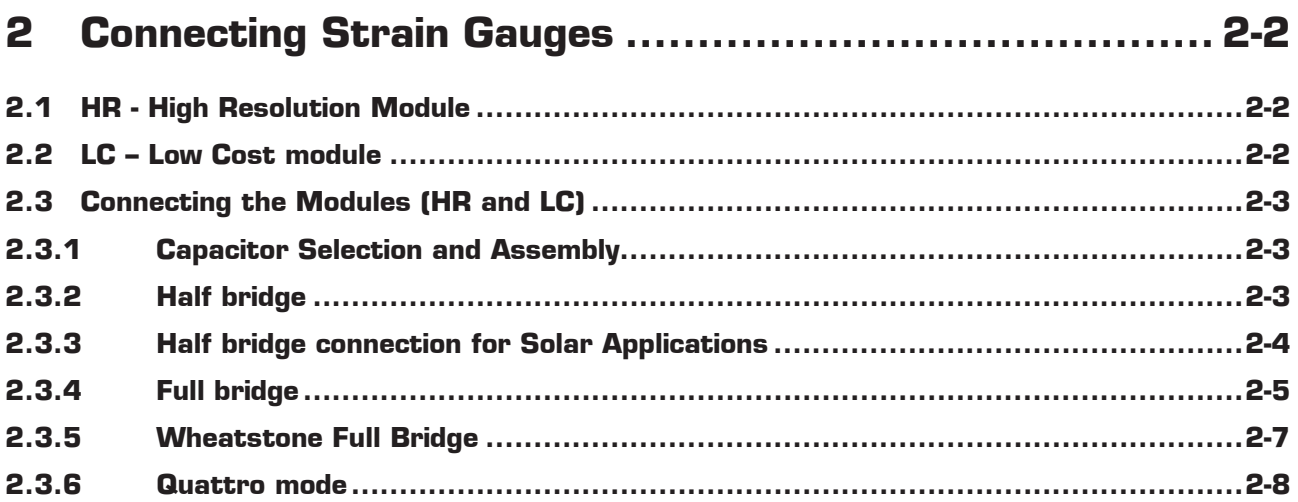

# <span id="page-7-3"></span>PICOSTRAIN DISTRAIN DESCRIPTION DESCRIPTION

### <span id="page-7-0"></span>**2 Connecting Strain Gauges**

The evaluation system comes with the load cell already connected to the plug-in module.

In the following we will explain how a user can apply his own load cell. In case of sensors with other than 350 Ohm resistance the discharge capacitor Cload has to be adapted.

The 2 different plug-in modules are designed to support various applications of PSØ9. For high resolution and solar applications, for up to 100,000 stable scale divisions, the external bipolar comparator circuit is used. For applications with lower current consumption and low resolution requirement, the LC variant is used, running with the internal comparator. The LC module has minimum components and is the 'low-cost' variant therefore; however resolution will be clearly lesser than with the HR module.

#### <span id="page-7-1"></span>**2.1 HR - High Resolution Module**

The HR module is targeted for high resolution and solar applications, for up to 100,000 stable scale divisions. The external bipolar comparator circuit is used in this module.

It is possible to measure up to 4 half bridges. Due to the PICOSTRAIN measurement principle the system does not need a full bridge. Two resistors, in the following called half bridge, are sufficient.

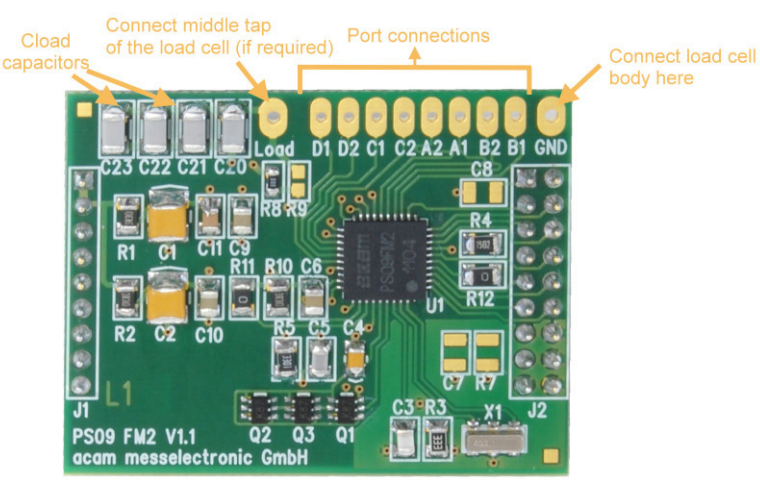

Figure 2-1: High Resolution Module

#### <span id="page-7-2"></span>**2.2 LC – Low Cost module**

This is a low-cost version of the High resolution module, with minimum necessary components for operation. The following are the distinct features that differentiate the LC module from the HR module:

1. No external comparator. This makes the LC module suitable for applications with high, but not the highest resolution. The internal comparator is used. This reduces the base resolution by 0.8 bit compared to the external comparator.

2. The 4 MHz ceramic crystal oscillator is not present and there is no possibility to connect an external RC oscillator to PSØ9. Thus the PSØ9 can be operated only with the built in RC-oscillator. Operating the PSØ9 with the

<span id="page-8-1"></span>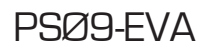

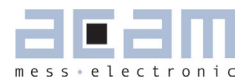

internal RC oscillator is known to limit the resolution to approximately 16 bits. An advantage is the lower current consumption, which is around 1.2 mA current at 3V for maximum performance. To configure the internal oscillator for operation please refer to section 4.1 of PSØ9 data sheet.

Figure 2-2: Low-cost Module

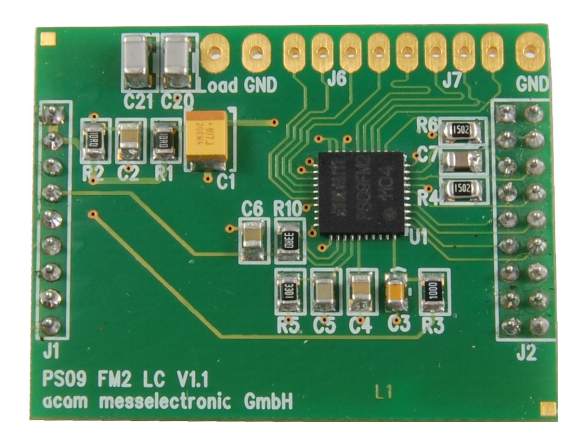

#### <span id="page-8-0"></span>**2.3 Connecting the Modules (HR and LC) 2.3.1 Capacitor Selection and Assembly**

The PICOSTRAIN measurement principle is based on measuring the discharge time of a capacitor. For this reason the correct size and material of the capacitors is significant to achieve best measuring results. In general we recommend a discharging time in the range of

$$
\tau = 0.7 \times R \times C = 80
$$
 to 120  $\mu$ s.

As material we recommend C0G or CFCAP (Multilayer ceramic from Taiyo-Yuden). X7R capacitors can be used, too, but will show some minor loss in temperature stability.

The recommend values are:

 $Rsg = 350$  Ohm  $\rightarrow$  Cload = 300 nF to 400 nF

 $Rsg = 1000$  Ohm  $\rightarrow$  Cload = 100 nF to 150 nF

The plug-in module is pre-assembled with Cload =  $4 \times 100$  nF =  $400$  nF.

#### **2.3.2 Half bridge**

A half bridge is sufficient to run the PSØ9 evaluation system. The following picture shows how to connect the half bridge the conventional way. It is basically connected to the pads A and B (SG\_A1 and SG\_A2, SG\_B1 and SG\_B2 are shorted). For the gain and temperature measurement, external resistors Rext1 and Rext2 are connected the pads C and D (also shorted).

<span id="page-9-0"></span>Value of Rext1 = Rext2 = Rsg, the strain gage resistance. For e.g. with respect to Figure 2-3a, for a load cell with Rsg = 350 Ohm and Rspan=45 Ohm, Rext1=Rext2= 350+45 = 395 Ohm

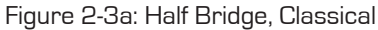

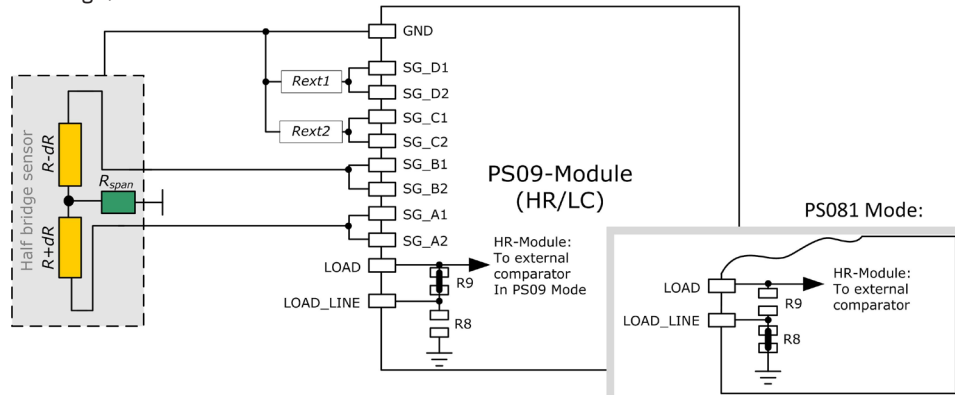

An alternative way of connecting a half bridge to PSØ9 is shown below, where the unused ports C and D are connected parallel to Ports A and B respectively. The external resistors are avoided in this connection. The option for using an external comparator is available only on the HR-module.

Figure 2-3b: Half Bridge, Alternative

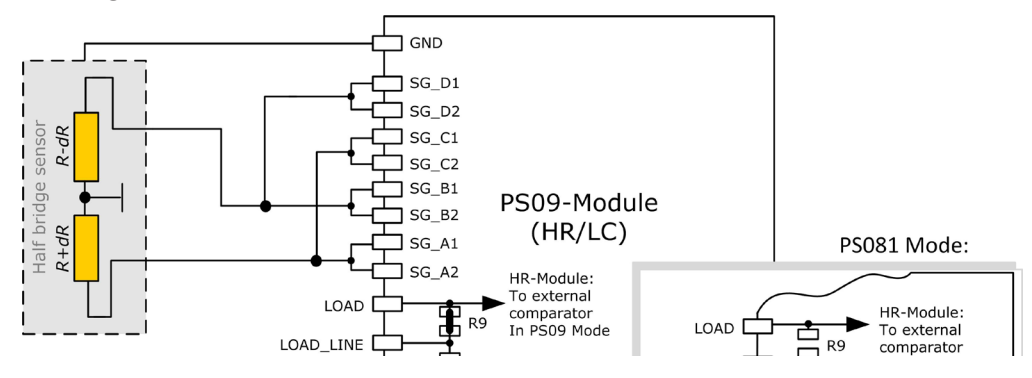

Please note: Both wiring options shown in figure 3a and 3b have to be done externally, i.e. at the solder pad of the module. There are no wiring or placement options on the module itself.

#### **2.3.3 Half bridge connection for Solar Applications**

In solar applications the reduction of the current consumption has the highest priority. The unique capability of PICOSTRAIN allows us to modify a full bridge load cell in such a way that it becomes a half bridge with twice the resistance. So with 1 kOhm strain gauges the load cell shows a total resistance of 2 kOhm. The current into the sensor is reduced by a factor of 2. This option is reasonable in case all the strain gauges are on one side of the load cell.

<span id="page-10-0"></span>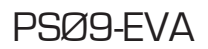

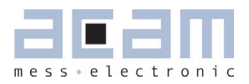

Figure 2-4: Half Bridge, Solar

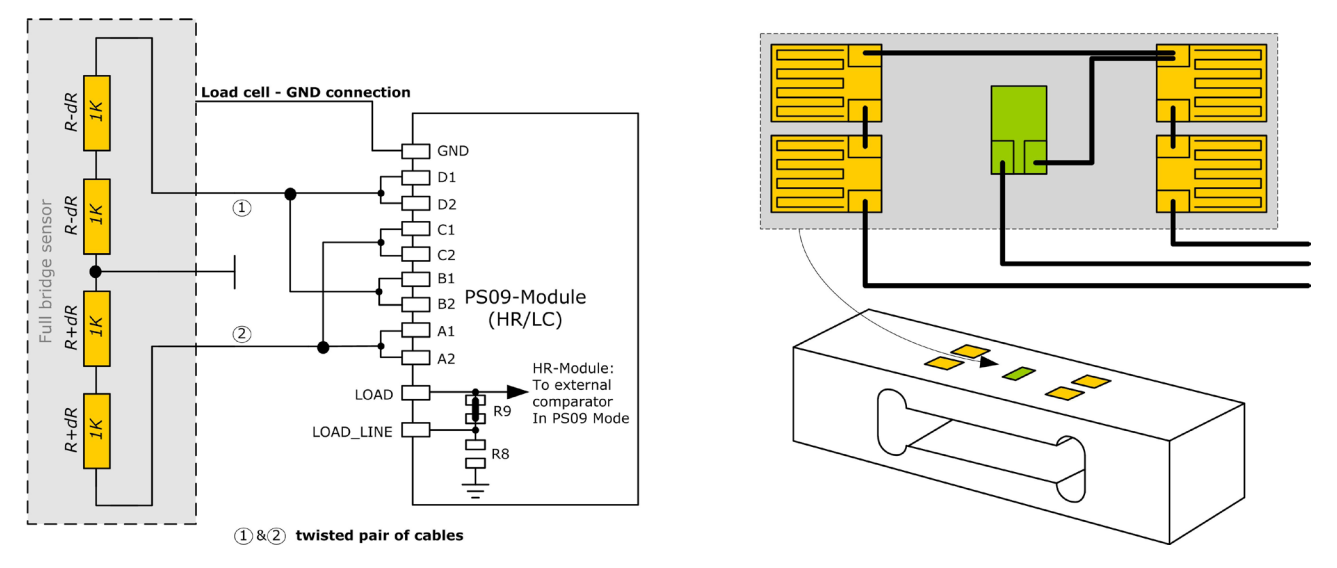

#### **2.3.4 Full bridge**

For PICOSTRAIN a full bridge is ideally separated into two half bridges. This wiring can increase the resolution compared to Wheatstone bridges by 0.6 bit.

Figure 2-5: Full Bridge

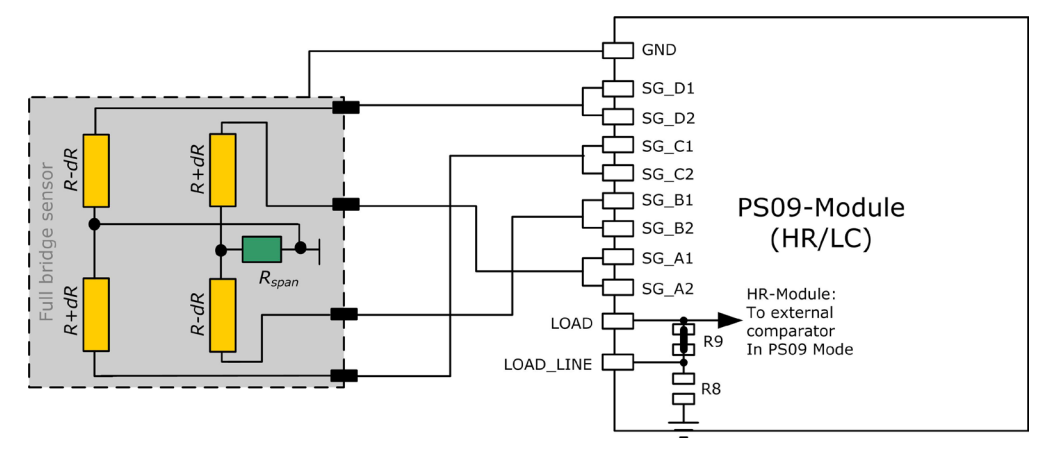

Existing sensors with Wheatstone bridge connection might be adapted just by changing the wiring according to the following picture.

Figure 2-6: Adapted Load Cell Wiring

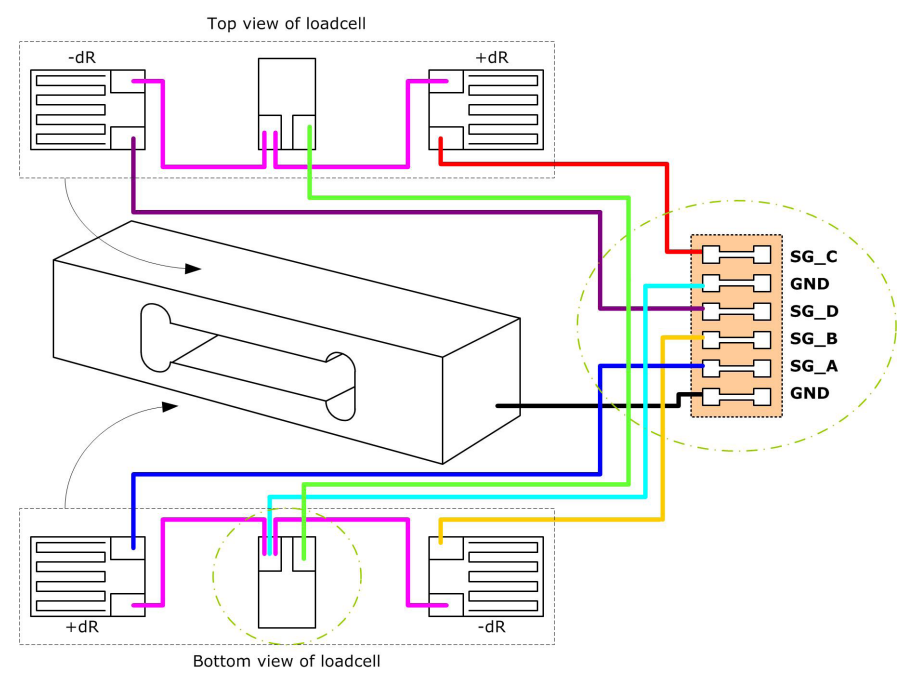

For certain advantages like resolution, PSRR etc. depending on the application, it might be necessary to use the PSØ81 compatible mode of PSØ9. For details on this mode and its associated advantages, please refer to section 3.3.5 of PSØ9 data sheet.

Figure 2-7: PSØ81-compatible wiring

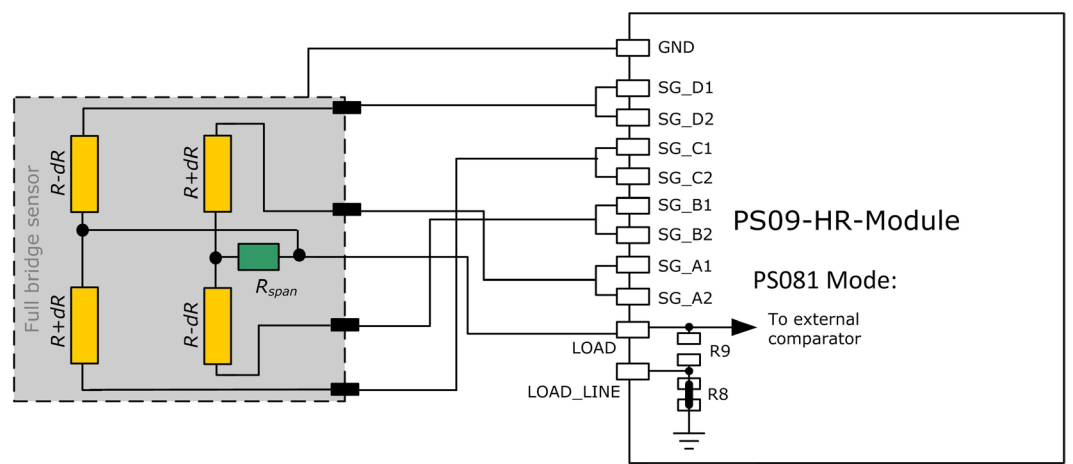

### <span id="page-12-0"></span>PSØ9-EVA

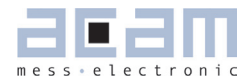

#### **2.3.5 Wheatstone Full Bridge**

Existing load cells in Wheatstone configuration can be connected to the module without any modification as long as they have only one or no compensation resistor. In case the bridge has two compensation resistors one of those needs to be shortened.

In general Wheastone wiring will end in 0.6 bit less resolution compared to PICOSTRAIN wiring. It might be reasonable to use Wheatstone bridges in case of cables to the sensor longer than 0.5 m. The following figure shows the connection of the Wheatstone bridge.

Figure 2-8: Wheatstone Bridge

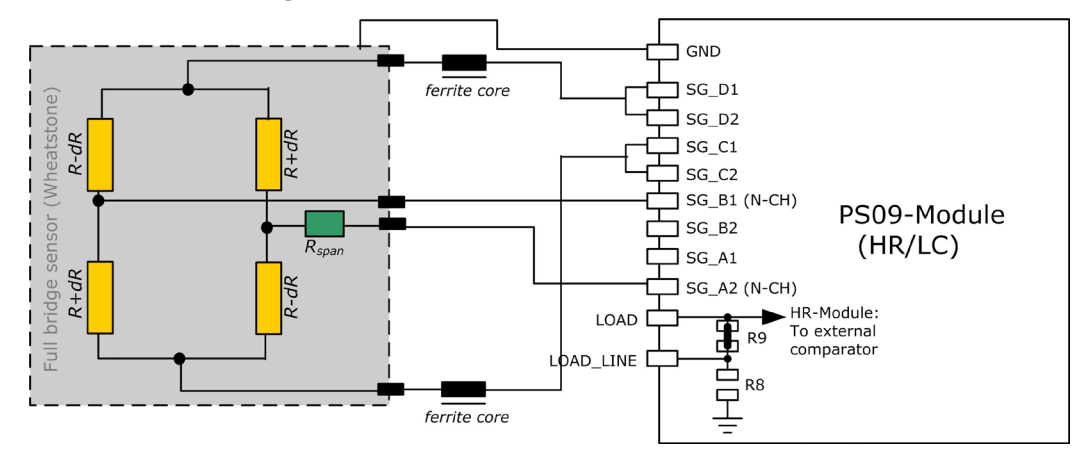

The PICOSTRAIN measurement principle is based on measuring the discharge time of a capacitor. For this reason the correct size and material of the capacitors is significant to achieve best measuring results. For Wheatstone, the discharging time is furthermore reduced by the factor of 0.7, The following formula can be used to calculate the discharging capacitance.

$$
\tau = 0.7 \times 0.75 \times R \times C = 60
$$
 to 110  $\mu$ s.

As material we recommend C0G or CFCAP (Multilayer ceramic from Taiyo-Yuden), X7R capacitors can be used, too, but will show some minor loss in temperature stability.

The recommend values for Wheatstone mode are:

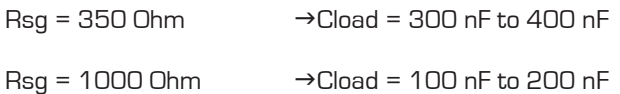

Please note: In Wheatstone mode the operation via SPI interface is recommended. If IIC is to be used, please operate in Single Conversion Mode. See also the bug report in the PS09 data sheet.

#### <span id="page-13-0"></span>**2.3.6 Quattro mode**

In quattro mode the PSØ9 measures 4 half bridges. The 4 half bridges are measured independently and the gain of each half bridge can be corrected separately. Typical applications are bathroom-scales, baby or platform scales.

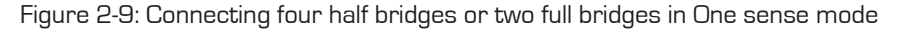

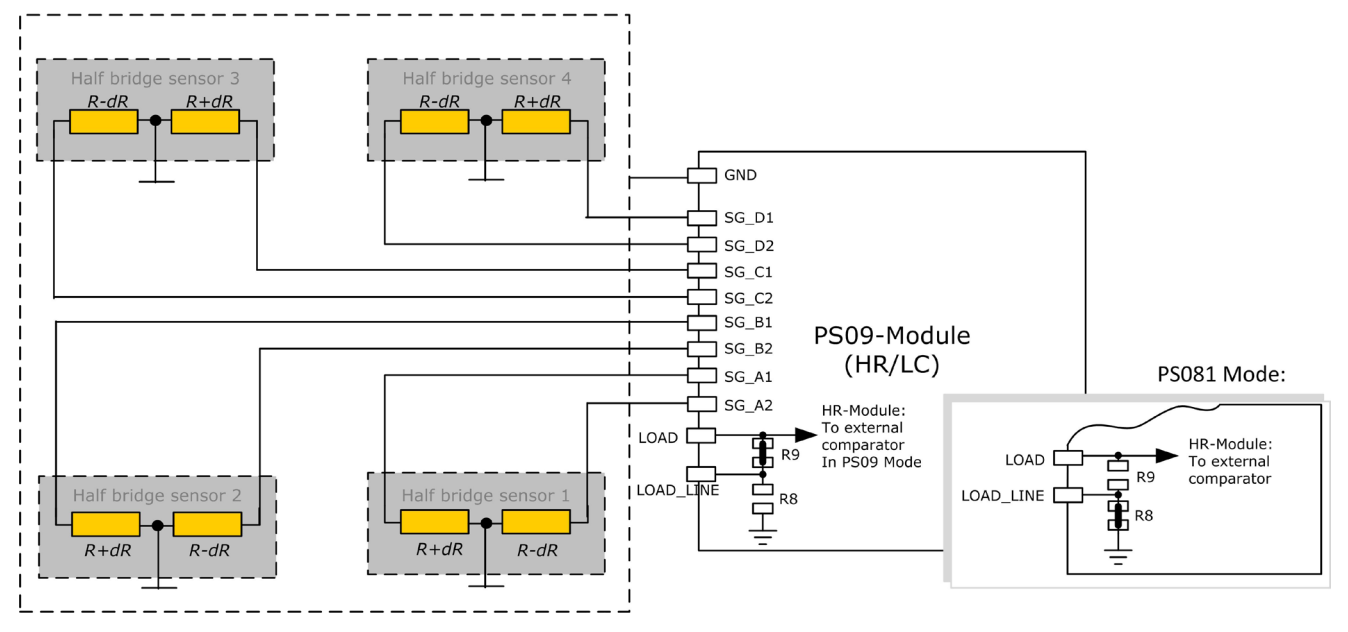

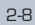

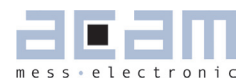

### <span id="page-14-0"></span>**3 Motherboard**

The motherboard connects to the PICOPROG programmer. It serves the various power options. It holds the LCD panel. The 9 push buttons (resistive keys) and 4 capacitive keys can be used in stand-alone operation.

The jumpers for power select can also be used to measure the current consumption of the system.

#### **3.1 LCD**

The LCD has the following specification:

Duty ¼, Bias 1/3, Operating voltage 2.5V, Operating temperature 0°C to 50°C.

Figure 3-1: Motherboard

<span id="page-14-1"></span>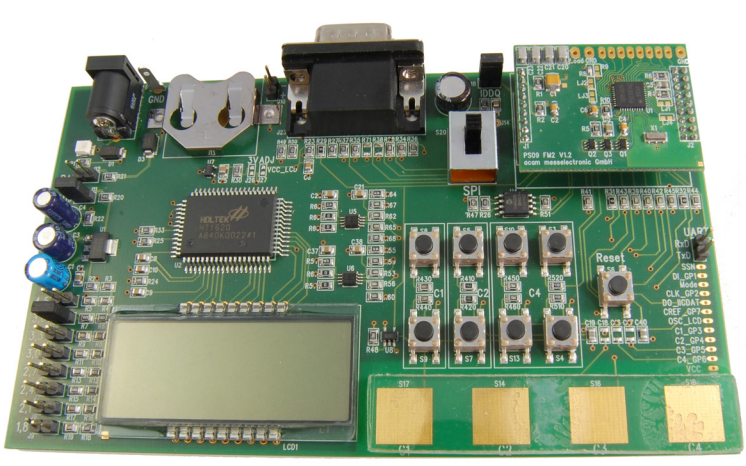

#### <span id="page-14-2"></span>**3.2 External LCD driver**

PSØ9 offers the possibility to support an external LCD driver. Therefore a simplified SPI master mode is programmed in the PSØ9, especially adapted to Holtek HT1620 LCD driver. Three GPIOs of the PSØ9 are used to realize the SPI master interface to connect to the Holtek driver. The PSØ9 can generate a configurable 32 kHz clock needed to drive the HT1620 driver, thus avoiding the necessity of an external crystal oscillator for the LCD Driver. One GPIO is additionally used to for this clock.

The LCD driver on the PSØ9 Motherboard can be powered by the output of a voltage regulator (fixed voltage of 3V). Optionally the LCD driver can be powered by the voltage selected by the on-board jumpers on the motherboard (voltage adjustable). The appropriate jumper (J26 (fixed) or J27 (adjustable)) has to be soldered in order to select the source of the LCD's power supply.

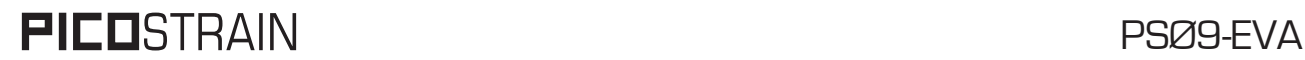

Figure 3-2: External LCD Driver

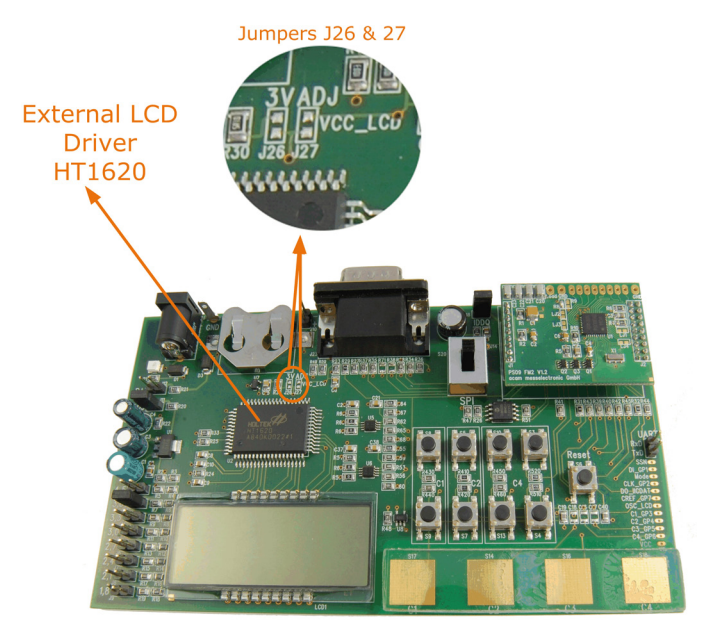

The following picture shows the connection of an external LCD driver circuit:

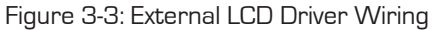

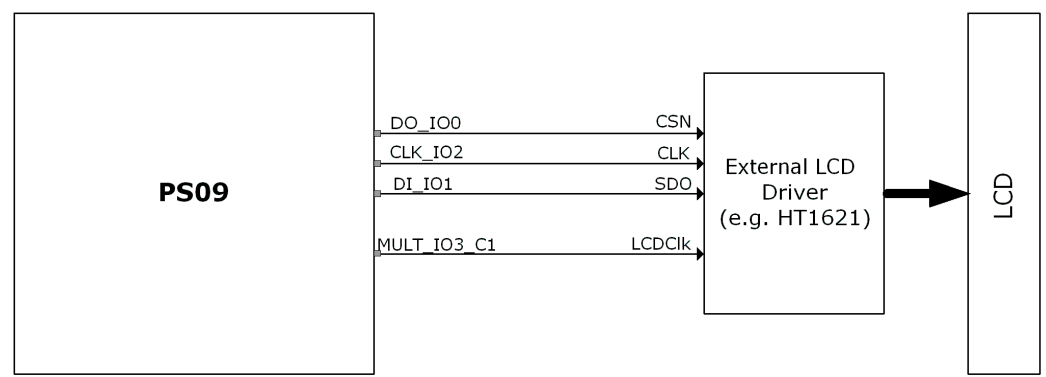

A flowchart showing the general sequence to program the PSØ9 in order to operate the external LCD driver is illustrated in Section 4.8 of the PSØ9 Data sheet. The flowchart is however based on the idea that GPIOs 5, 6, 7 would be used as the SPI communication lines. The PSØ9 EVA board supports communication to the Holtek driver only via GPIOs 0, 1, 2. Sample programs which use the LCD for display, along with the appropriate header files that are specific to the Holtek driver, HT1620 are available as part of the PSØ9 Assembler examples.

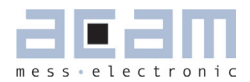

### <span id="page-16-1"></span>**4 Load cell**

The evaluation system is shipped with a ready made demonstration scale connected to the high resolution module.

The load cell is model CZL601SE-10kg from Hua Lan Hai (http://www.chinesesensor.com/Single-point\_Load\_Cell. html).

#### <span id="page-16-2"></span>**4.1 Technical Specification**

Table 4-1: Technical Spelcification

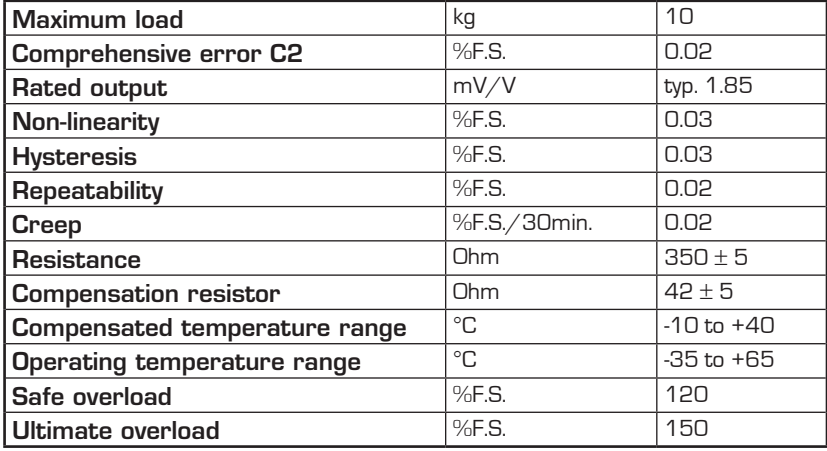

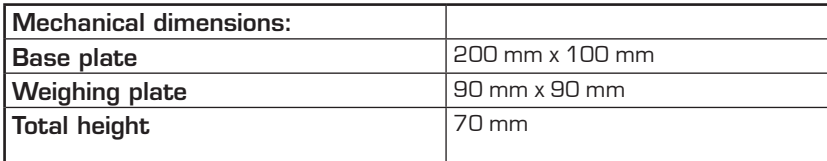

#### **4.2 Wiring diagram**

Figure 4-2: Wiring diagram (to be verified)

<span id="page-16-0"></span>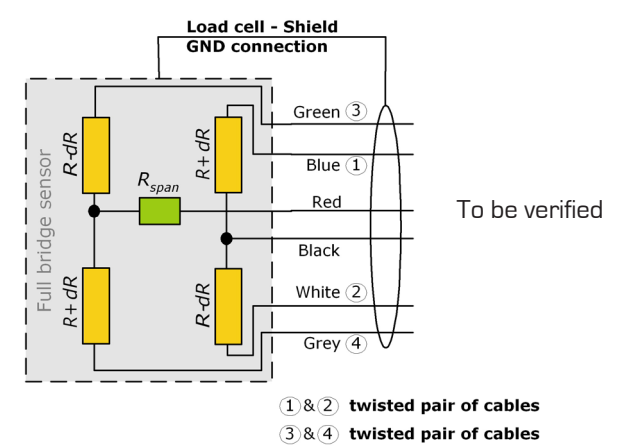

PSØ9-EVA

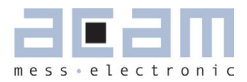

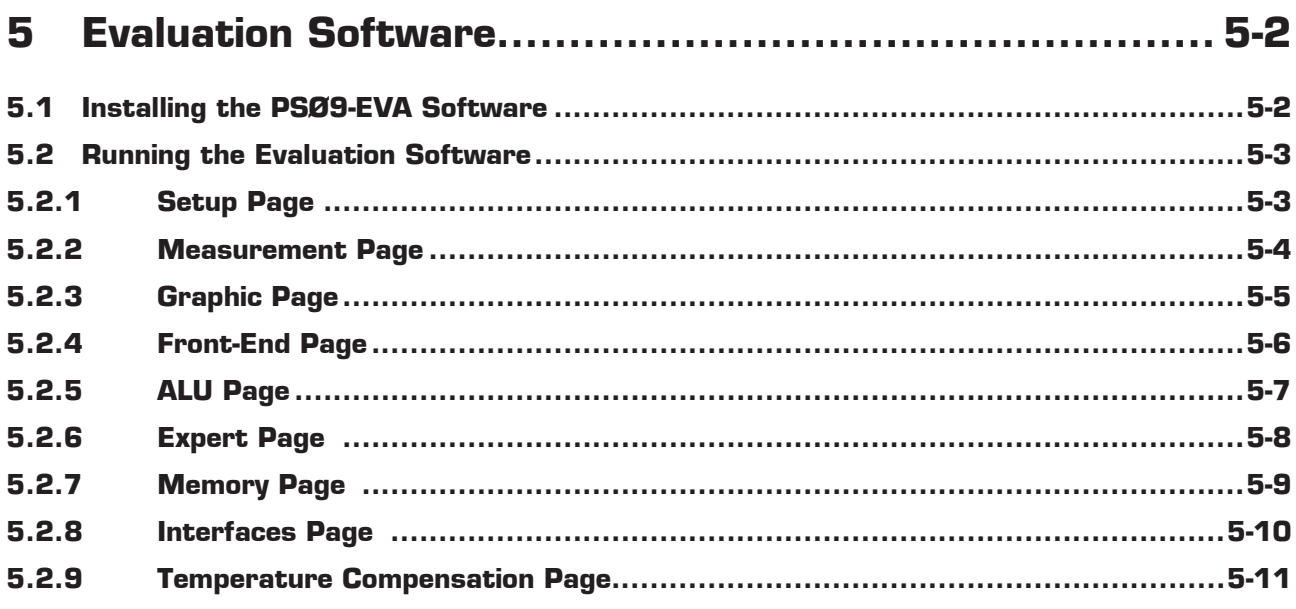

### <span id="page-19-2"></span><span id="page-19-0"></span>**5 Evaluation Software**

#### <span id="page-19-1"></span>**5.1 Installing the PSØ9-EVA Software**

The PSØ9-EVA software runs under the following operating systems

- **Windows 2000**
- **•** Windows XP
- **Windows Vista (please use the software/drivers for Windows 7)**
- Windows 7

Please follow the described procedure to install the software and driver:

**NOTE:** Ensure that the Picoprog V2.0 programmer is disconnected before starting the procedure.

- 1. Install the device drivers by running setup.exe from Driver/PicoProg v2 Driver Installer Stand-Alone. Select the shown default paths and continue the setup procedure.
- 2. At the end of step 1, you will be asked in a separate window (batch-file) to connect the Picoprog V2.0 programmer. Please insert the PicoProg to your computer.
- 3. The driver is installed; a windows message may pop up asking you to install the driver though it is not signed. Please install it anyway.
- 4. The batch file asks you to plug in the programmer and it is now enumerated. Unplug and insert the Picoprog programmer.
- 5. Install the PSØ9 Assembler software from Software\PSØ9-Assembler-Software\XP-WIN7\Volume2-0-xx\setup.exe from the CD.
- 6. If required perform a system restart.
- 7. The assembler software is now ready to use. Open the PSØ9 Assembler software, the respective firmware is downloaded into the programmer automatically and the LED on the Picoprog programmer is illuminated.
- 8. You can test to find the programmer on the 'Download' page and press 'Get Device Info'.
- 9. Install the evaluation software now from Software\PSØ9-Evaluation-Software\Setup.exe
- 10. Once the software is installed, launch the application from the start menu. The software opens and a pop up window asks to select a firmware for Picoprog.
- 11. Select the hex-file (firmware) for Picoprog in the folder "data" The hex-file itself is named PSØ9\_FWxx.hex
- 12. If everything is correctly installed, the USB identifier must be USB:: 0x194E:: 0x100F::NI-VISA.
- 13. Please confirm connection by clicking the button 'Verify Interface'. 'OK' should be shown in the pop-up window.

Optionally you can see a video-tutorial about the PS08 Assembler Software (which structurally the same as the PSØ9 Assembler) by watching the video from:

→ ASM-Screencast.exe in PS08-Assembler-Introduction\Flash folder.

<span id="page-20-1"></span>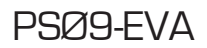

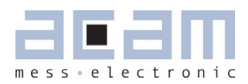

#### <span id="page-20-0"></span>**5.2 Running the Evaluation Software**

The software comes up with the following window:

#### **5.2.1 Setup Page**

Figure 5-1: Setup Page

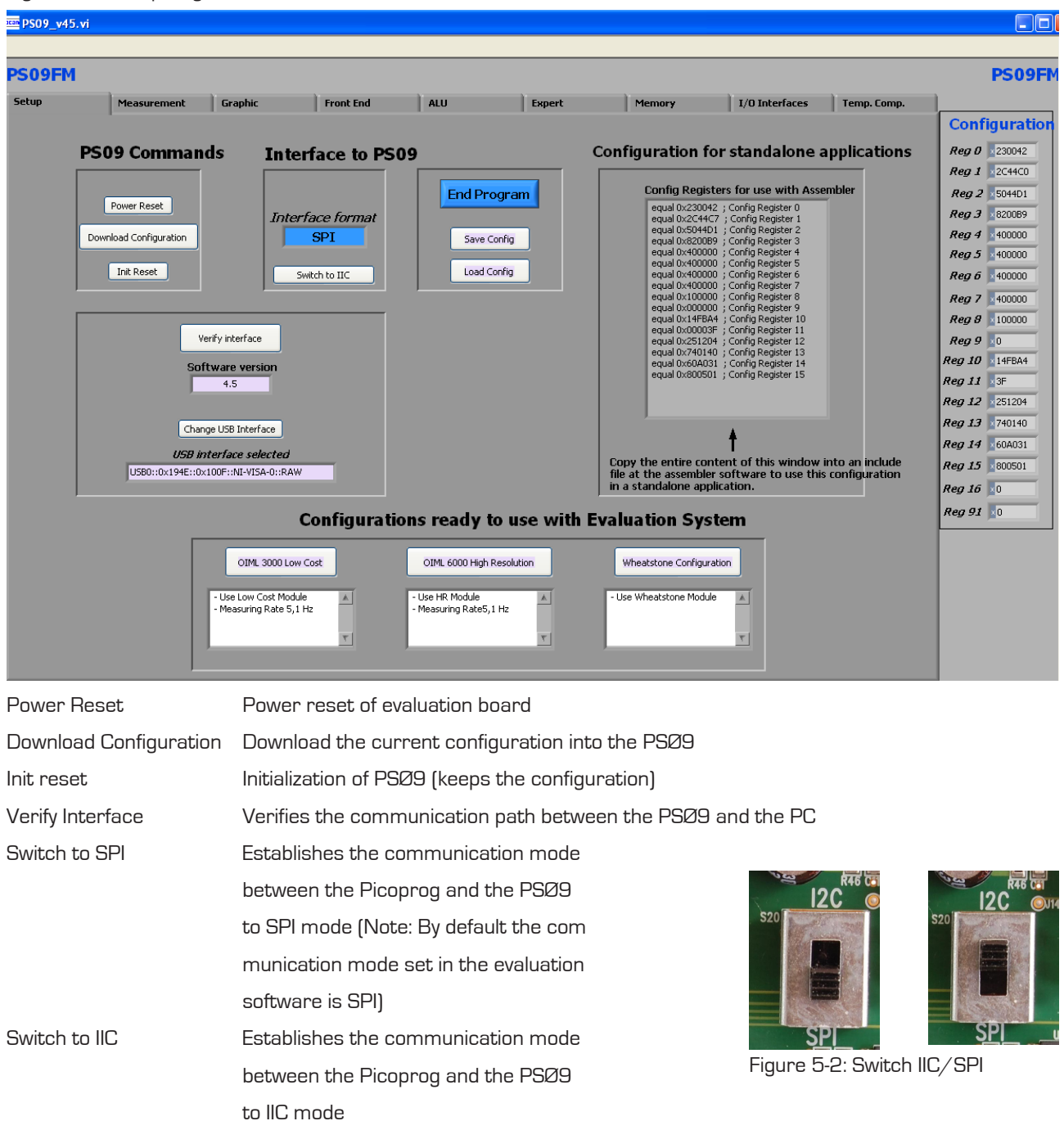

<span id="page-21-0"></span>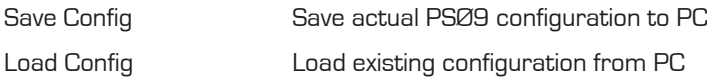

1. It is recommended to start the PSØ9 evaluation by using the Ready-to-use configurations.

- 2. After loading a configuration please press , Power Reset'  $\rightarrow$  , Download Configuration'  $\rightarrow$  , Init Reset'
- 3. The communication to the chip is verified by pressing 'Verify Interface', the result is a pop up window with the software version, firmware version and the status of the PSØ9 communication interface.
- 4. Afterwards switch to the , Measurement' tab and press  $\rightarrow$  , Start Measurement'

#### **5.2.2 Measurement Page**

Figure 5-3; Measurement Page

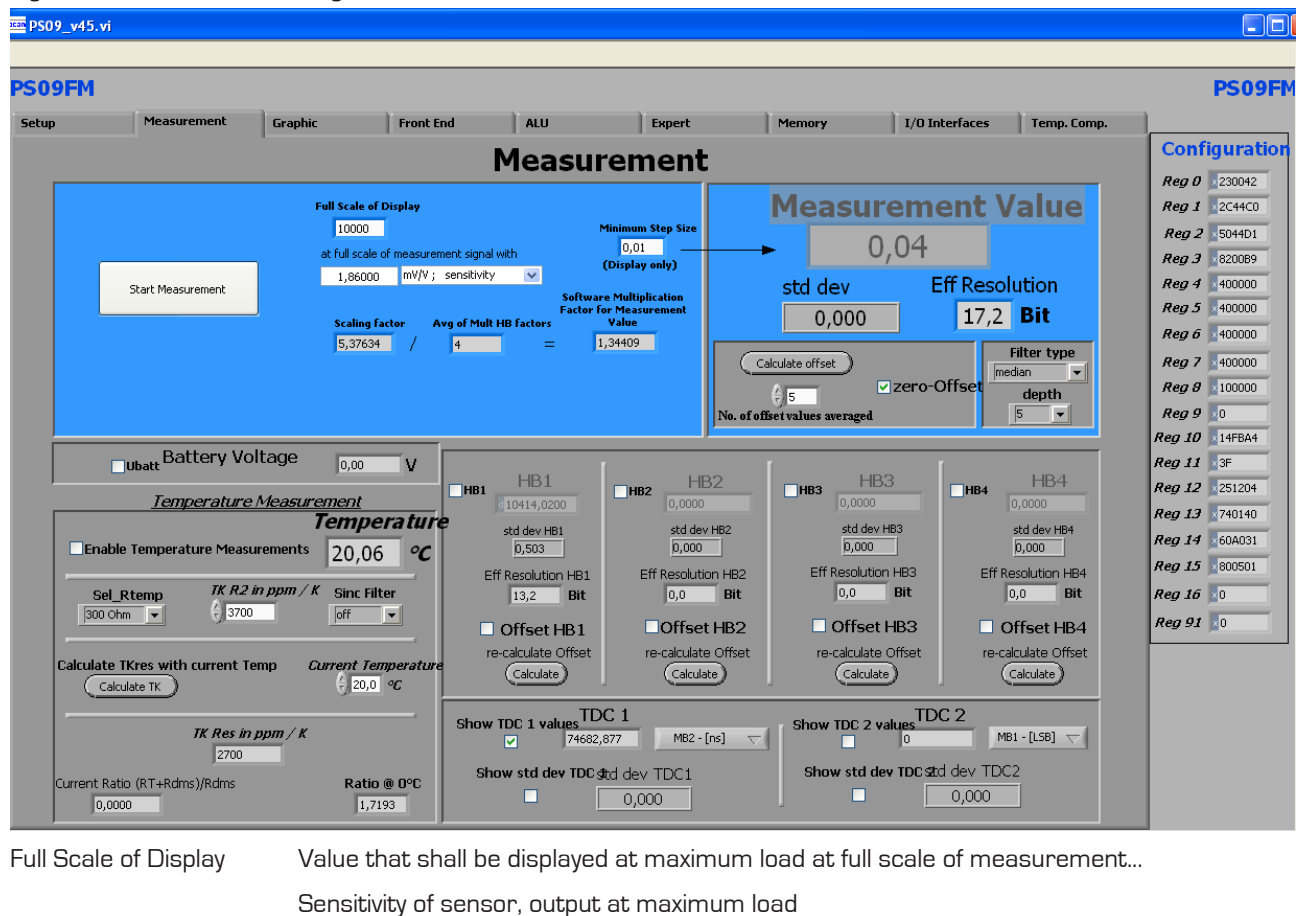

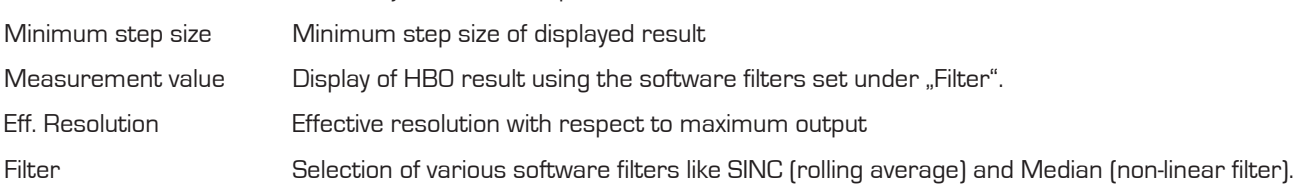

### <span id="page-22-0"></span>PSØ9-EVA

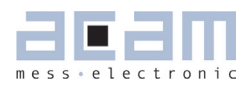

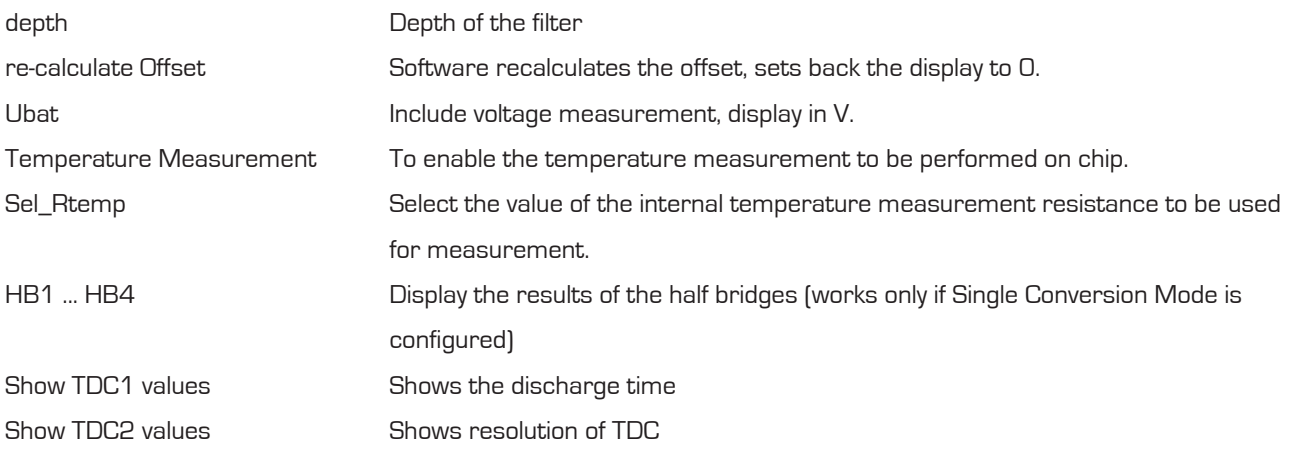

#### **5.2.3 Graphic Page**

#### Figure 5-4: Graphic Page

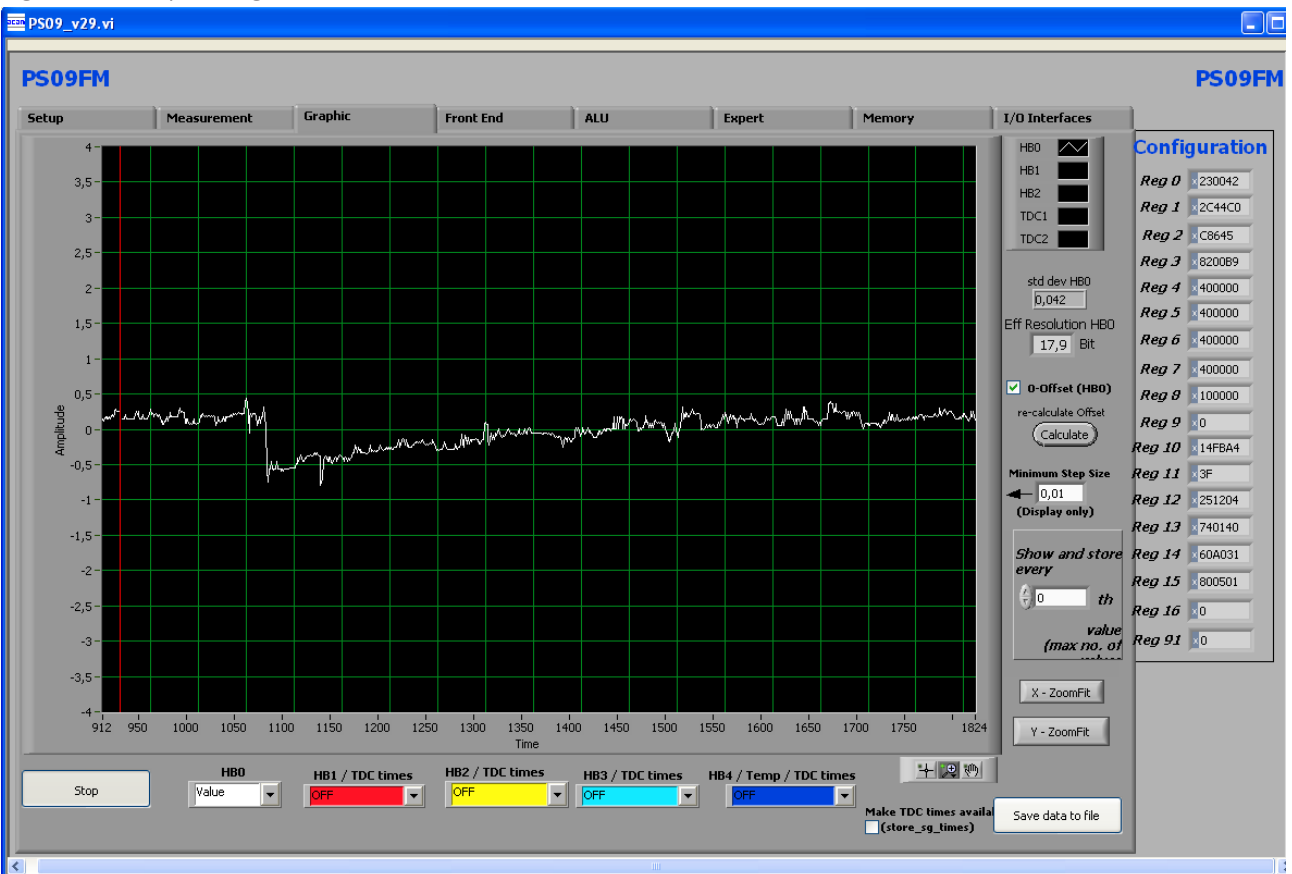

Graphical display of the results. The consolidated result HB0 as well as the separate half bridge results can be displayed. Additionally, Temperature can also be graphically displayed.

<span id="page-23-0"></span>Pressing the  $\rightarrow$  ,Save data to file' button stores the data in a text file. The size is limited to 32k values. For long term drift investigations it is possible to store not each value. The number between values to be stored can be set.

#### **5.2.4 Front-End Page**

Figure 5-5: Front-End Page

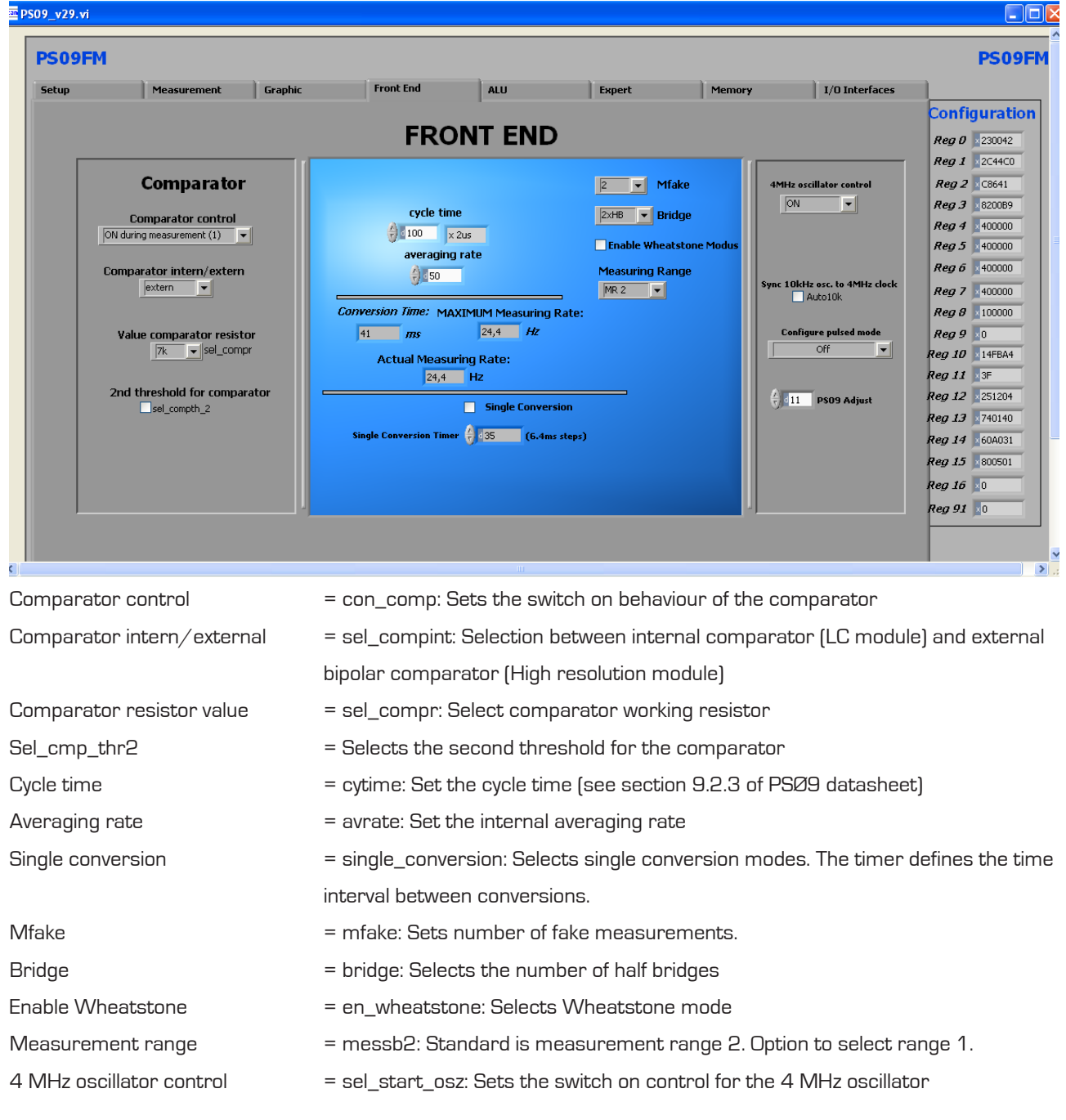

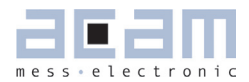

#### <span id="page-24-0"></span>**5.2.5 ALU Page**

Figure 5-6: ALU Page

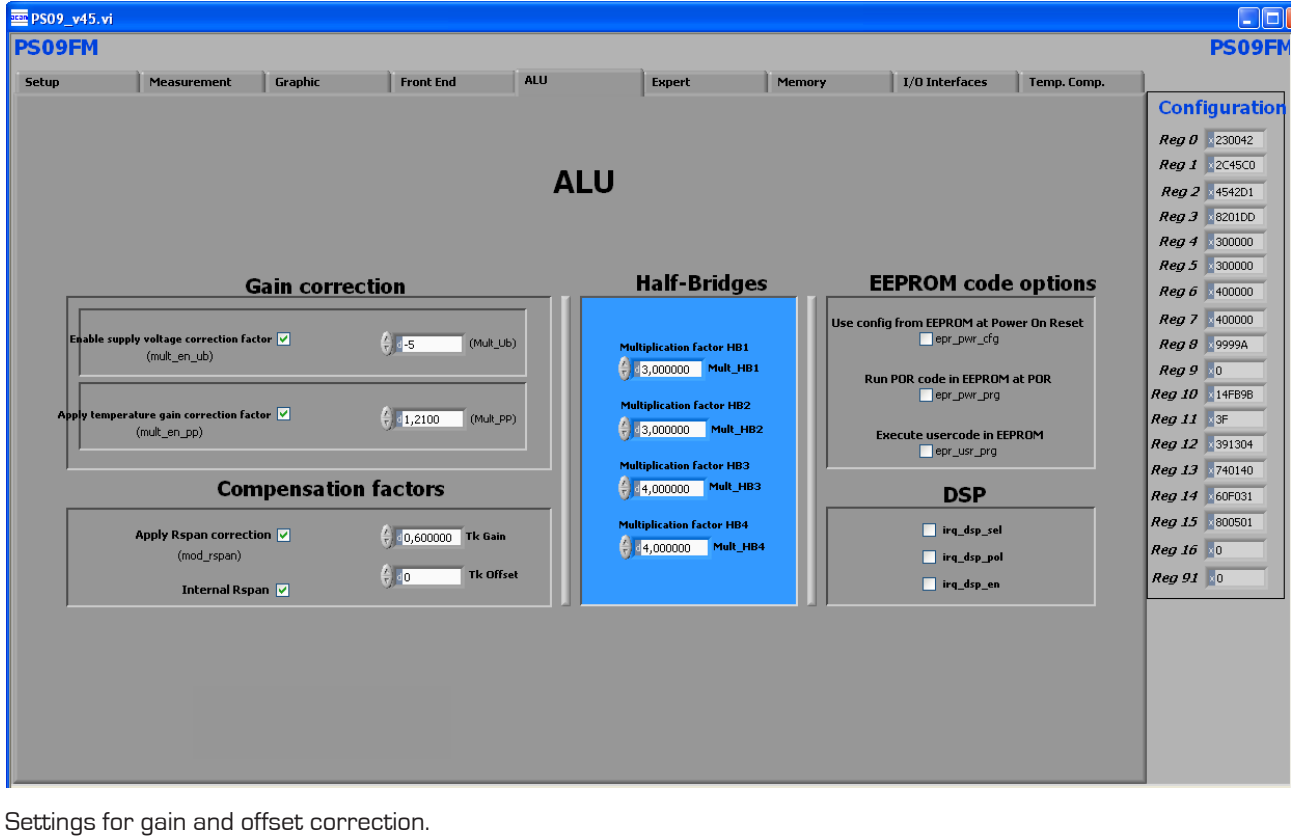

Half bridges: Setting the 4 independent multiplication factors for the 4 half bridge results. EEPROM Code options: Enables to select when the user code has to be executed and the configuration to be used on reset. DSP: These options enable to enable/disable the interrupt, select the interrupt polarity and select the pin for an external interrupt.

<span id="page-25-0"></span>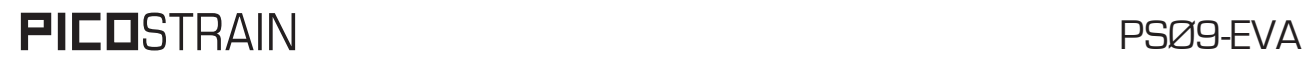

#### **5.2.6 Expert Page**

Figure 5-7: Expert Page

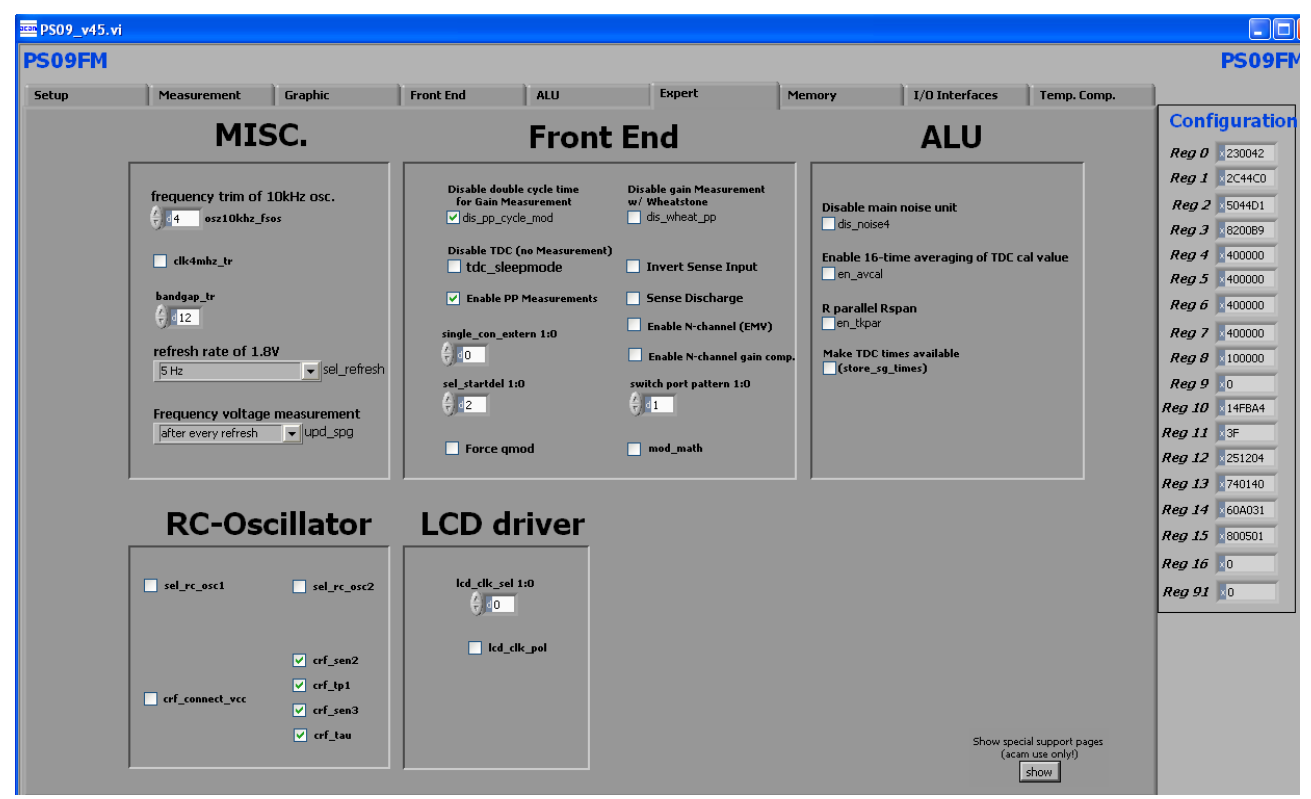

This page refers to expert setting only. Please change settings only after getting an introduction by an acam engineer.

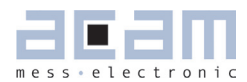

#### <span id="page-26-0"></span>**5.2.7 Memory Page**

Figure 5-8: Memory Page

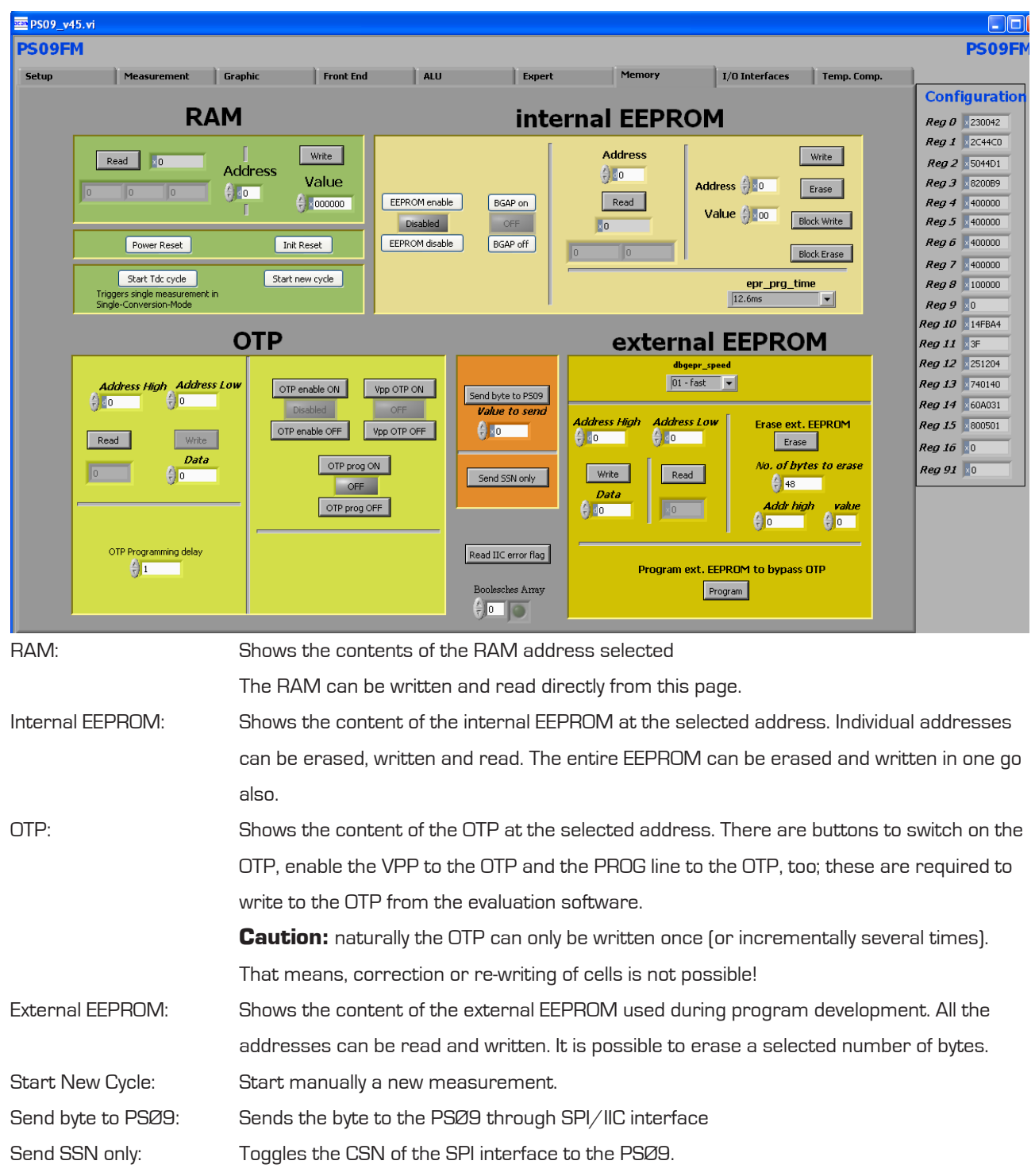

<span id="page-27-0"></span>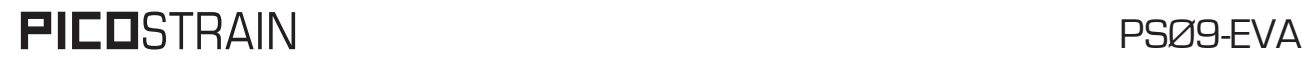

#### **5.2.8 Interfaces Page**

Figure 5-9: Interfaces Page

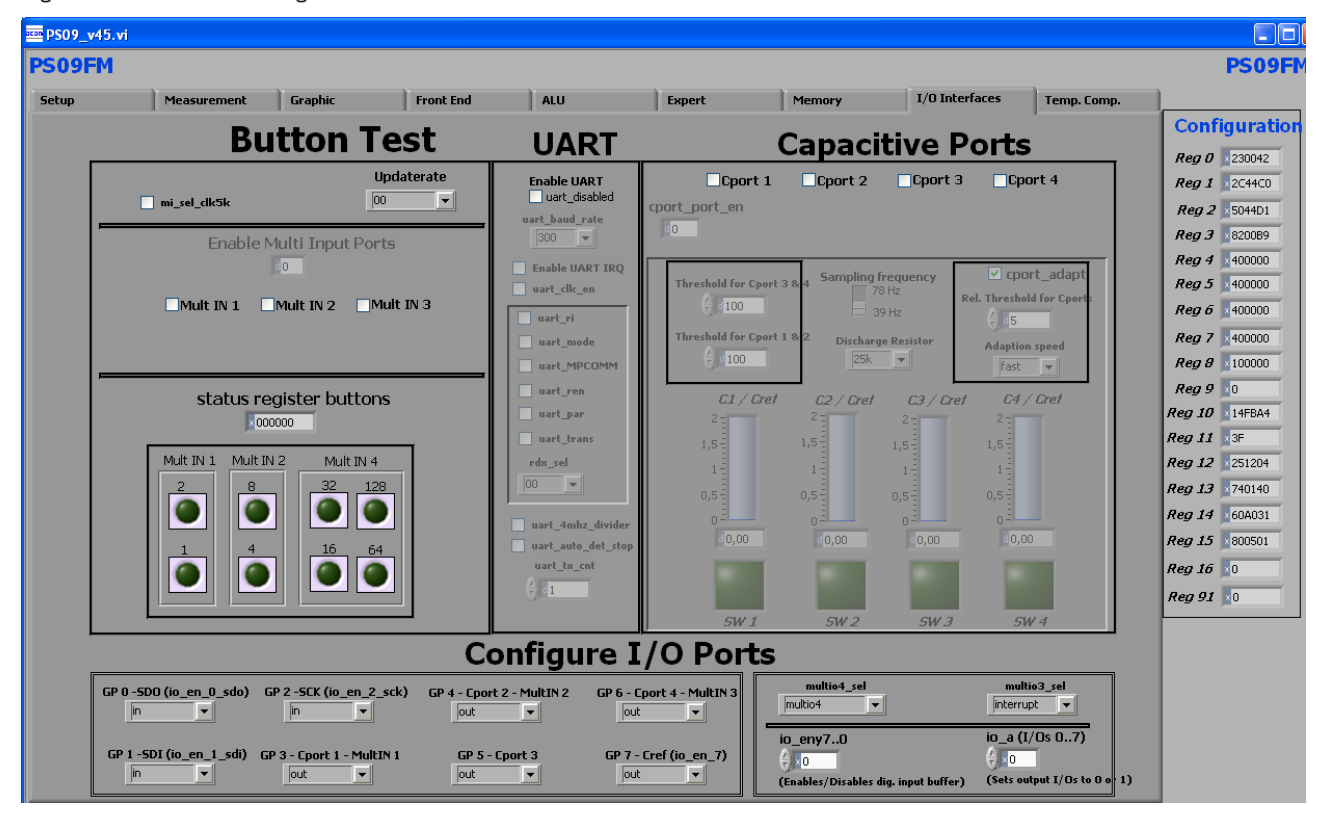

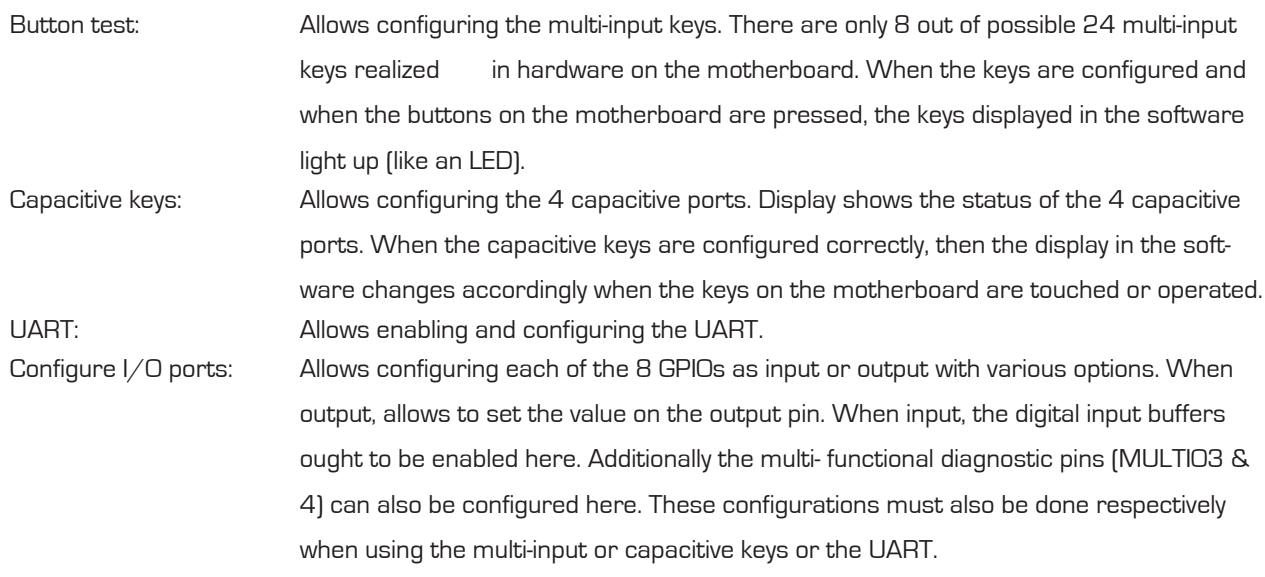

### <span id="page-28-0"></span>PSØ9-EVA

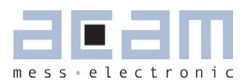

#### **5.2.9 Temperature Compensation Page**

Figure 5-10: Temperature Compensation Page

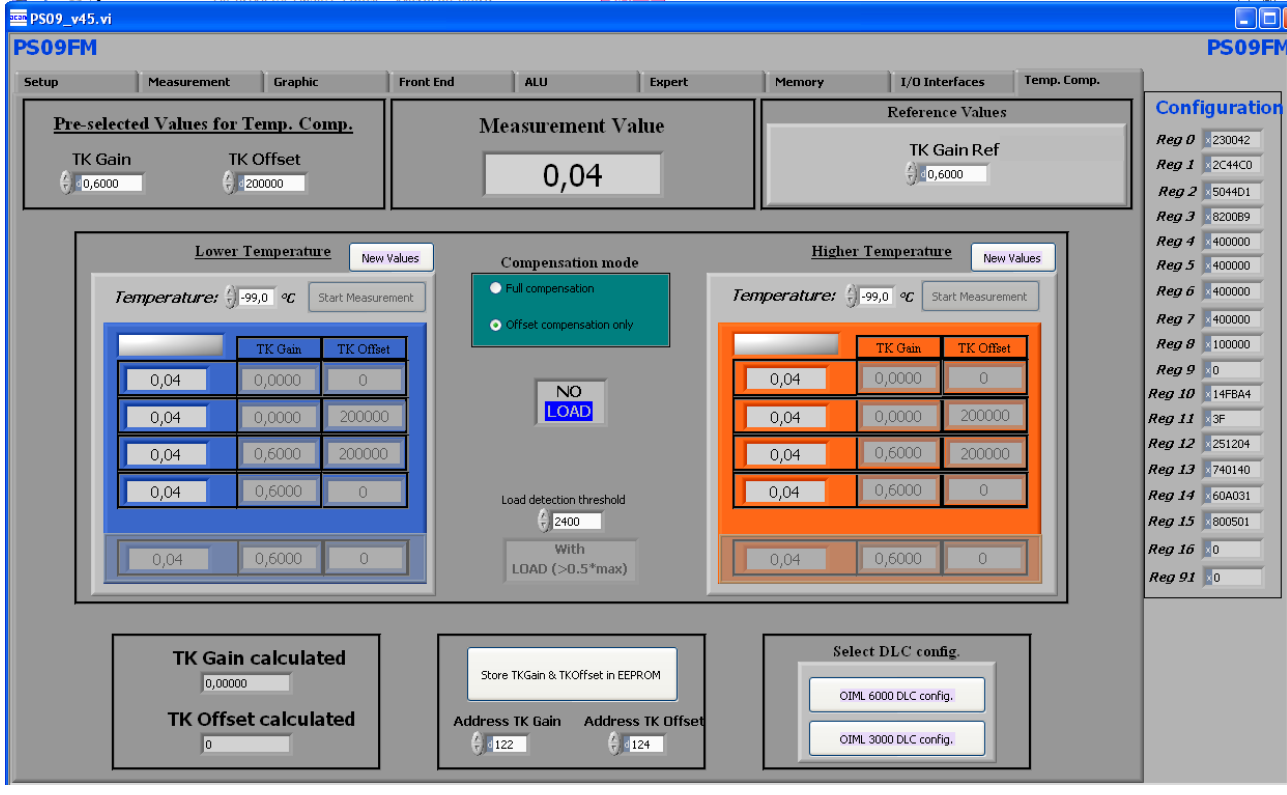

This page contains all the settings that are used for temperature compensation of a load cell system connected to the PS09. Either full compensation can be performed or only Offset compensation can also be done.

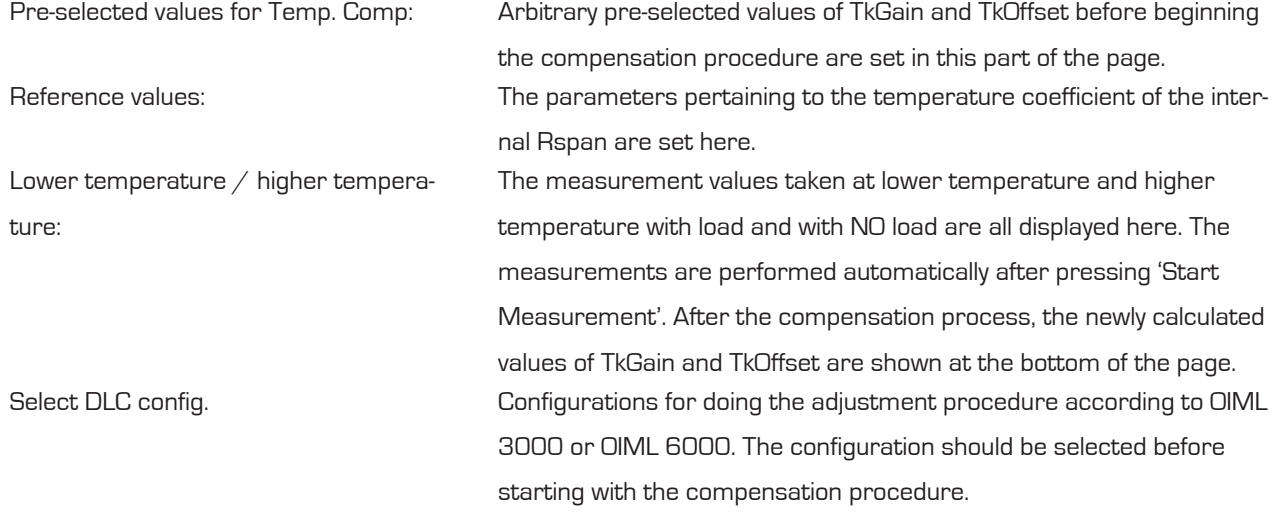

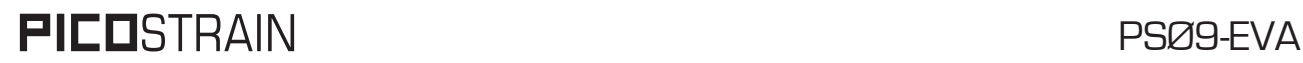

Store TkGain and TkOffset in EEPROM: The values of the TkGain and TkOffset after the temperature compensation can be stored in data EEPROM at user selectable addresses.

The process of the temperature compensation with the evaluation software is practically shown in a dedicated screencast (a screencast is a basically an instruction video). It contains the theory behind the PICOSTRIAN temperature compensation as well as its practical application in the software. To download the screencast please go to: http://www.acam.de/download-center/picostrain

### PSØ9-EVA

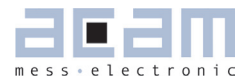

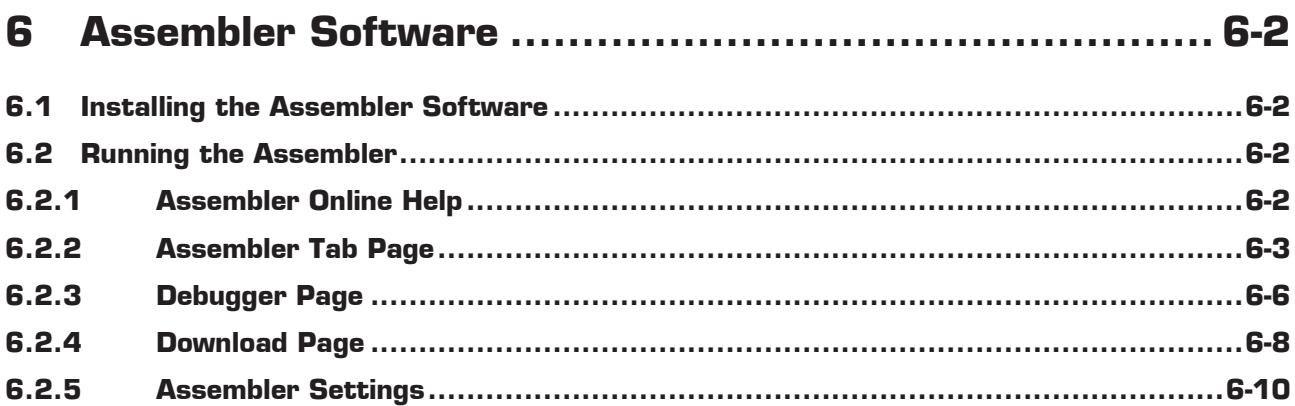

### <span id="page-31-3"></span><span id="page-31-1"></span>**6 Assembler Software**

#### **Features:**

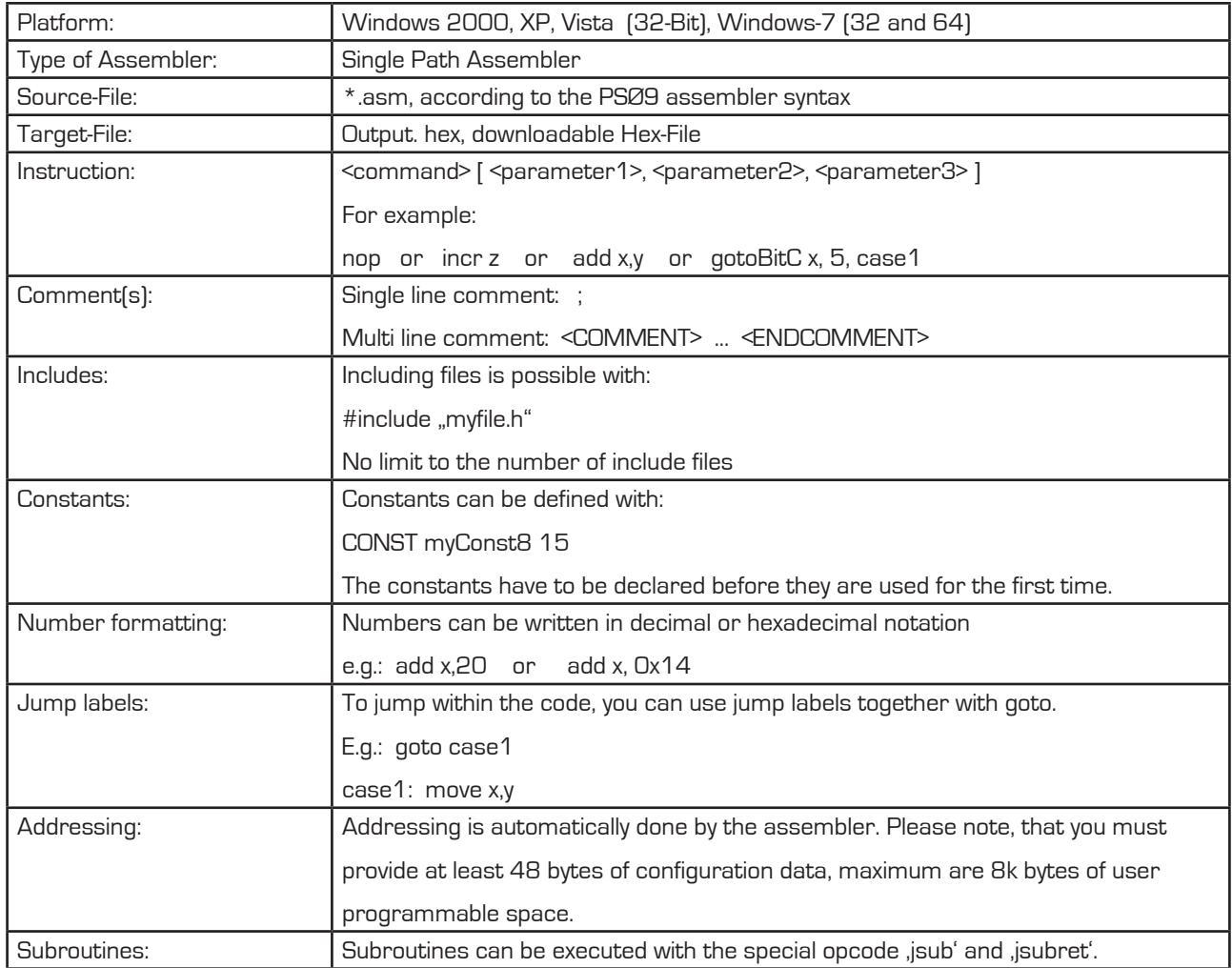

#### <span id="page-31-2"></span>**6.1 Installing the Assembler Software**

Insert the CD-ROM. Run Software\PSØ9-Assembler-Software\Volume2-0-3\setup.exe to install the program. Restart the computer if required. After the installation you will find in the START menu an item "PSØ9 Assembler". Run this to start the assembler program.

#### <span id="page-31-0"></span>**6.2 Running the Assembler**

In the START menu there is an item "PSØ9 Assembler". Run this to start the assembler program.

#### **6.2.1 Assembler Online Help**

The following sections give just a short description of the assembler program. For a detailed description of the assembler software please use the online help of the program. The online help can be opened from the Menu or by pressing the F1 button.

<span id="page-32-0"></span>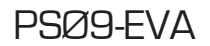

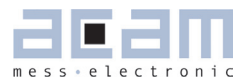

The following help window opens up:

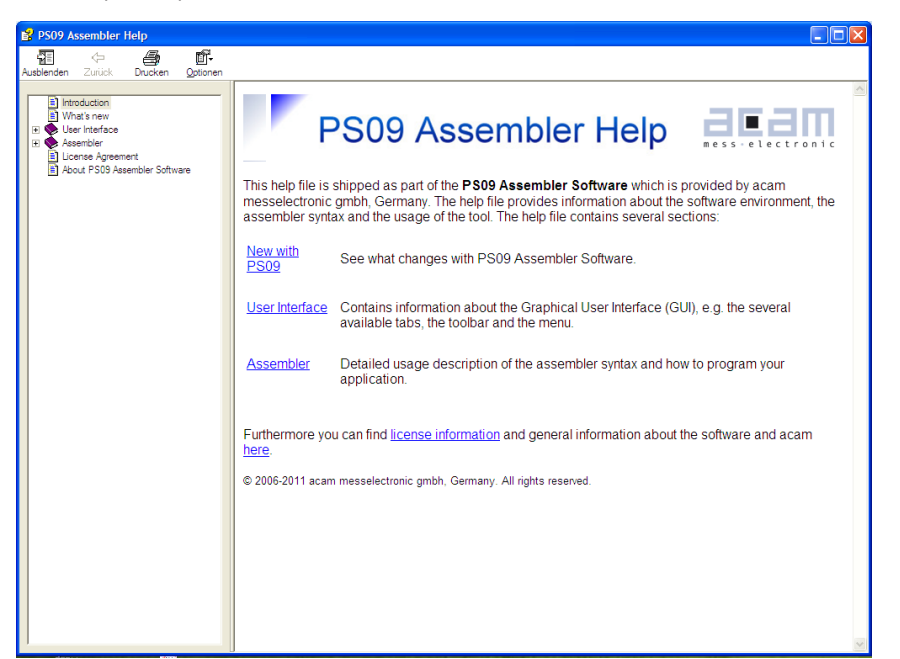

#### **6.2.2 Assembler Tab Page**

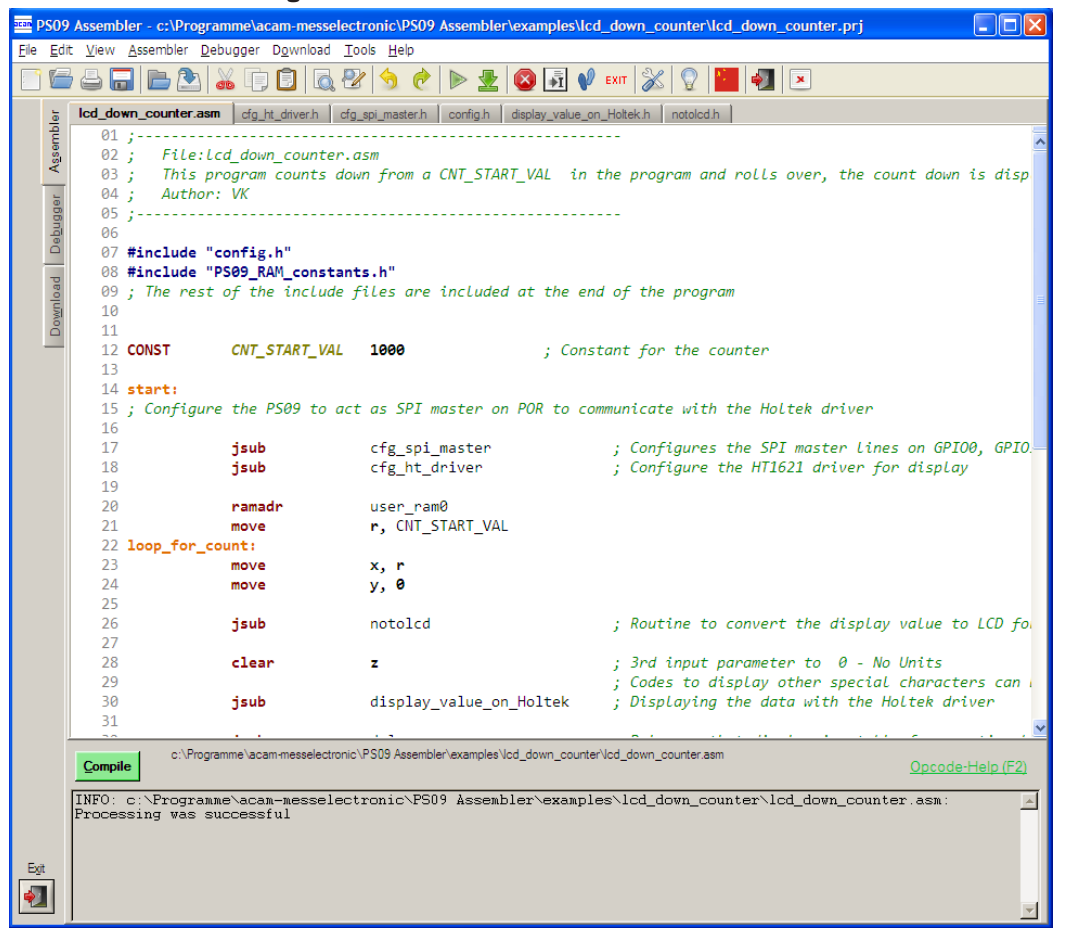

The 'Assembler' tab page is the main window to open all the source code and include files. It consists of a status message window at the bottom and buttons to operate the assembler. By clicking the green link labeled , Opcode-Help (F2)'an integrated online help pops up which provides detailed information about the available op codes.

#### **The controls in detail:**

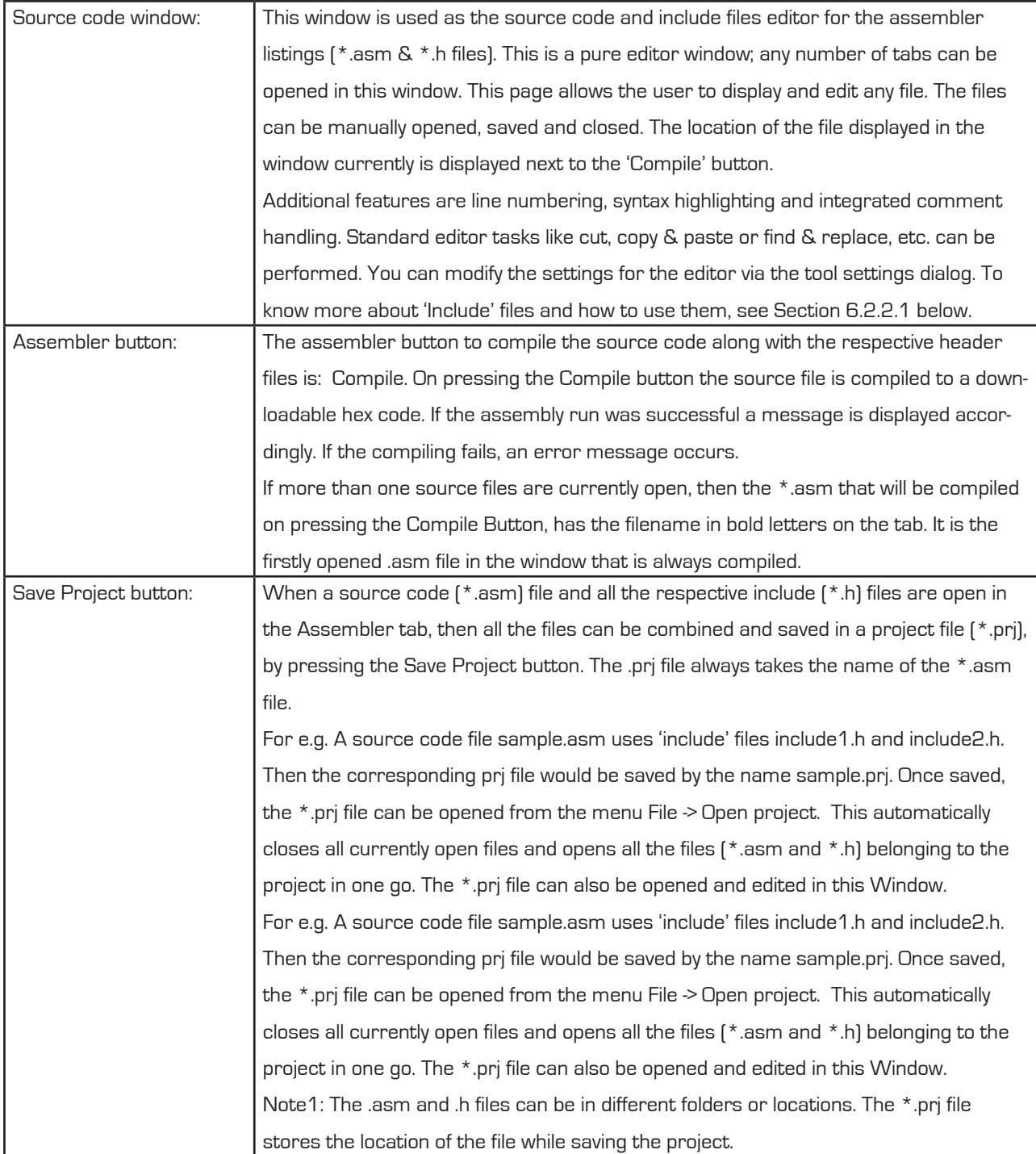

### PSØ9-EVA

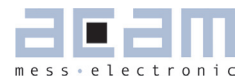

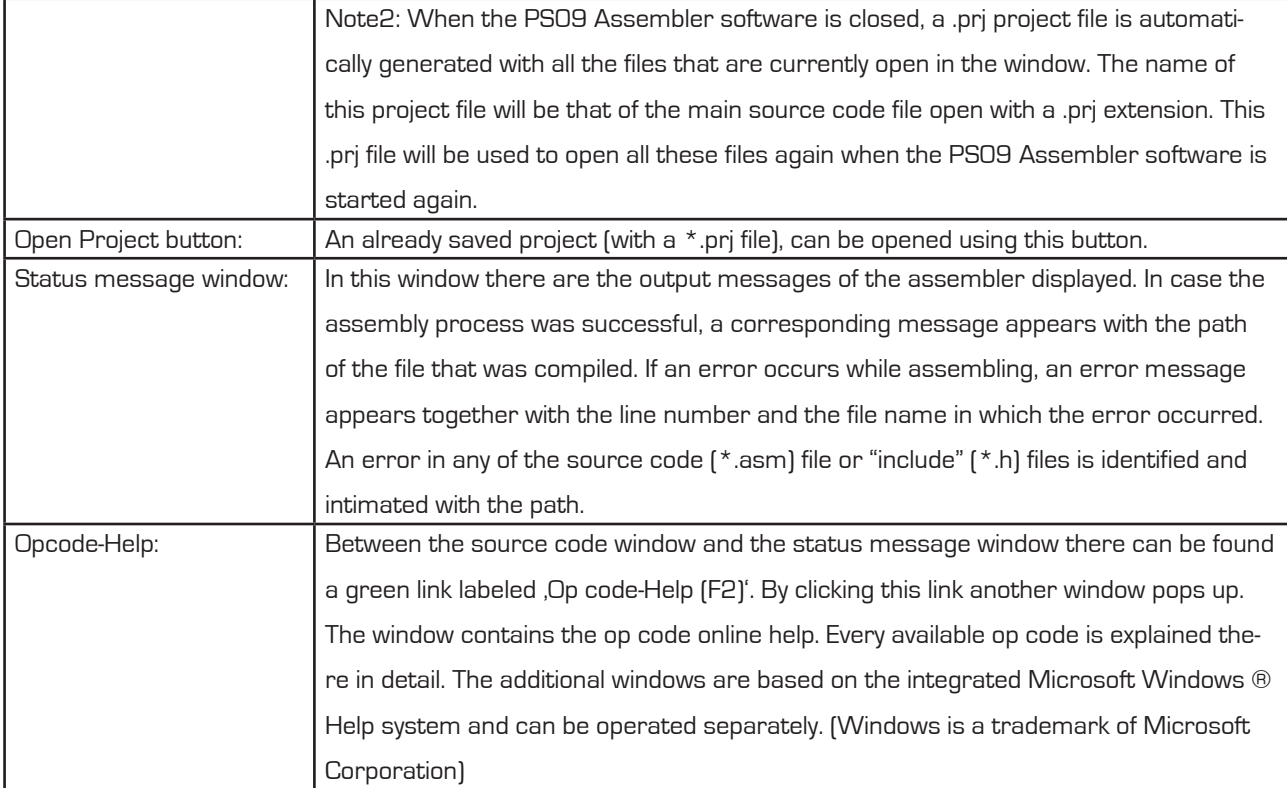

**Note**: When you point on the icon in the menu bar a tool tip describing the function of the icon is displayed.

Running the assembler in order to compile your source file is the first step when using the PSØ9 Assembler Software. Further steps like downloading the hex file or using the debugger are based on a successful assembler run. In case any errors occur please correct your source code and run the assembler again.

An integrated 'examples' folder provides some examples related to the assembler structure itself as well as specific applications like displaying something on the LCD on key press, configuration of multi input keys, capacitive keys or simple weigh scale programs. The user can also add his own examples to the 'Examples' folder with the respective prj file. The prj file can be written manually (See format of existing prj files in the Examples folder) or can be allowed to be generated by the assembler with the Save Project button. The Search-Examples dialog box can be accessed via the Help menu or by pressing F4 or by clicking on the 'Bulb' icon on the top. Only \*.prj project files can be opened via the Search Examples option. To open individual files, use the File  $\geq$  Open option.

#### <span id="page-35-0"></span>6.2.2.1 'Include' files:

The basic idea of supporting 'include' files is to provide more modularity and flexibility within your coding. That means, instead of packing all needed source code to a single assembler listing (\*.asm files) you can roll out some pieces of code to the include files (also called header files with extension \*.h). The advantage of this method is, that the readability of your code will be improved and that once written parts of code can be reused (e.g. configuration information).

To include parts of code by using a include file there are two steps needed.

Step 1: Create an include file (e.g. config.h).

Step 2: Declare the inclusion in your assembler listing as follows: #include "config.h"

Include files that are in the same folder as the source file (\*.asm) can be included with "filename.h". Include files that are in a path one level higher than the source file can be included with "../filename.h". If there is a set of common include files, they can be segregated in a folder called Lib in PS09 Assembler/Lib. The Include files in the Lib folder can be included in the program by <filename.h>. They are automatically included from the Lib folder. The alternative method of using a single assembler files without using 'include' files at all is also supported.

#### **6.2.3 Debugger Page**

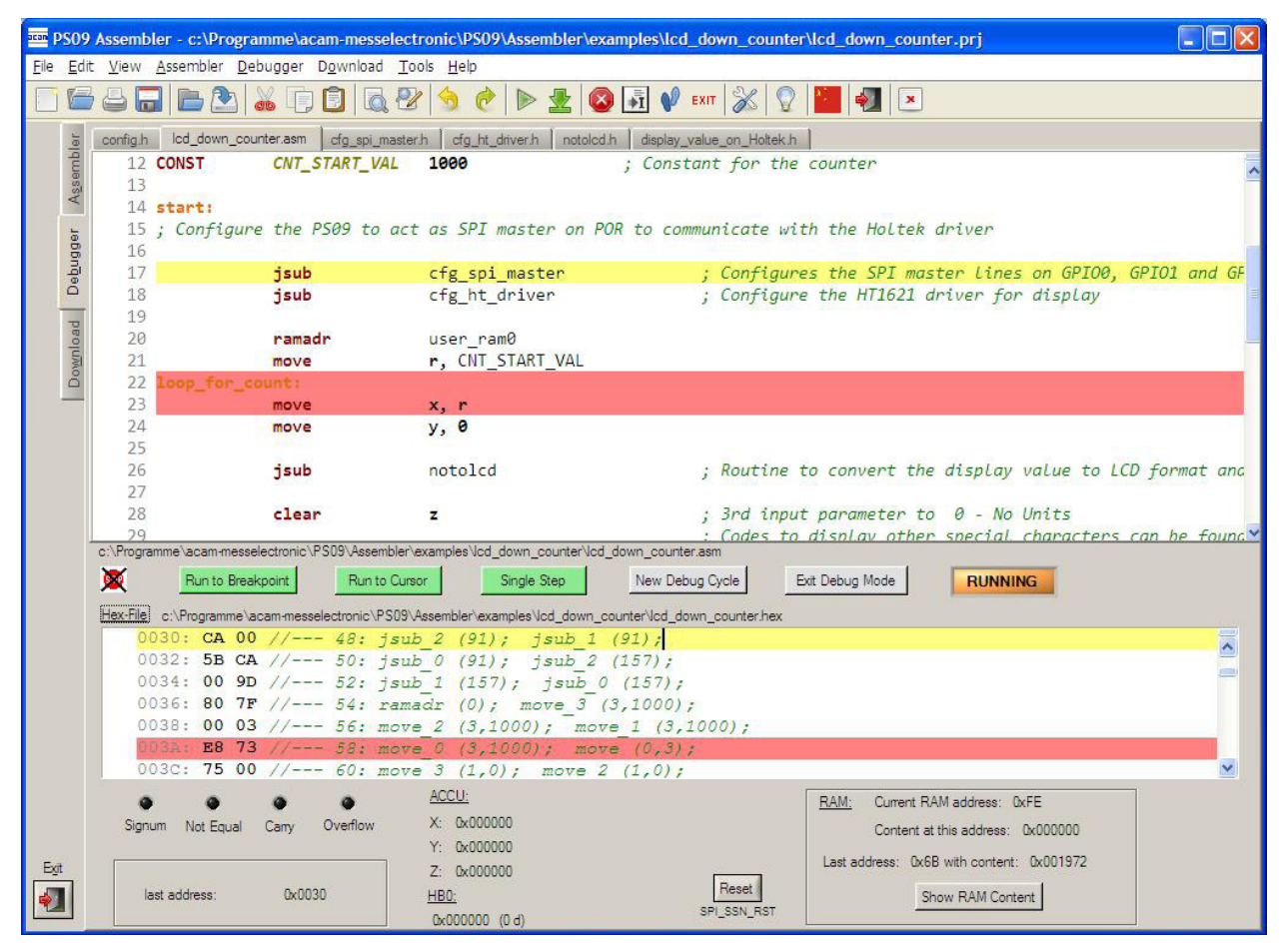

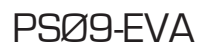

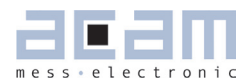

This tab provides a powerful debug interface. On this page you can debug the programs you wrote and make the processing of the code transparent. There are many data additionally available, e.g. status of the flags, content of the accumulator registers x,y,z or the content of the RAM. It is also possible to emulate the reset button. An active debugging process is indicated by a LED. There are several debug-modes available.

Please run the assembler on your listing first and make sure the file is processed successfully. Download the hex file then and switch then to the debugger tab. You should be able to debug the file now.

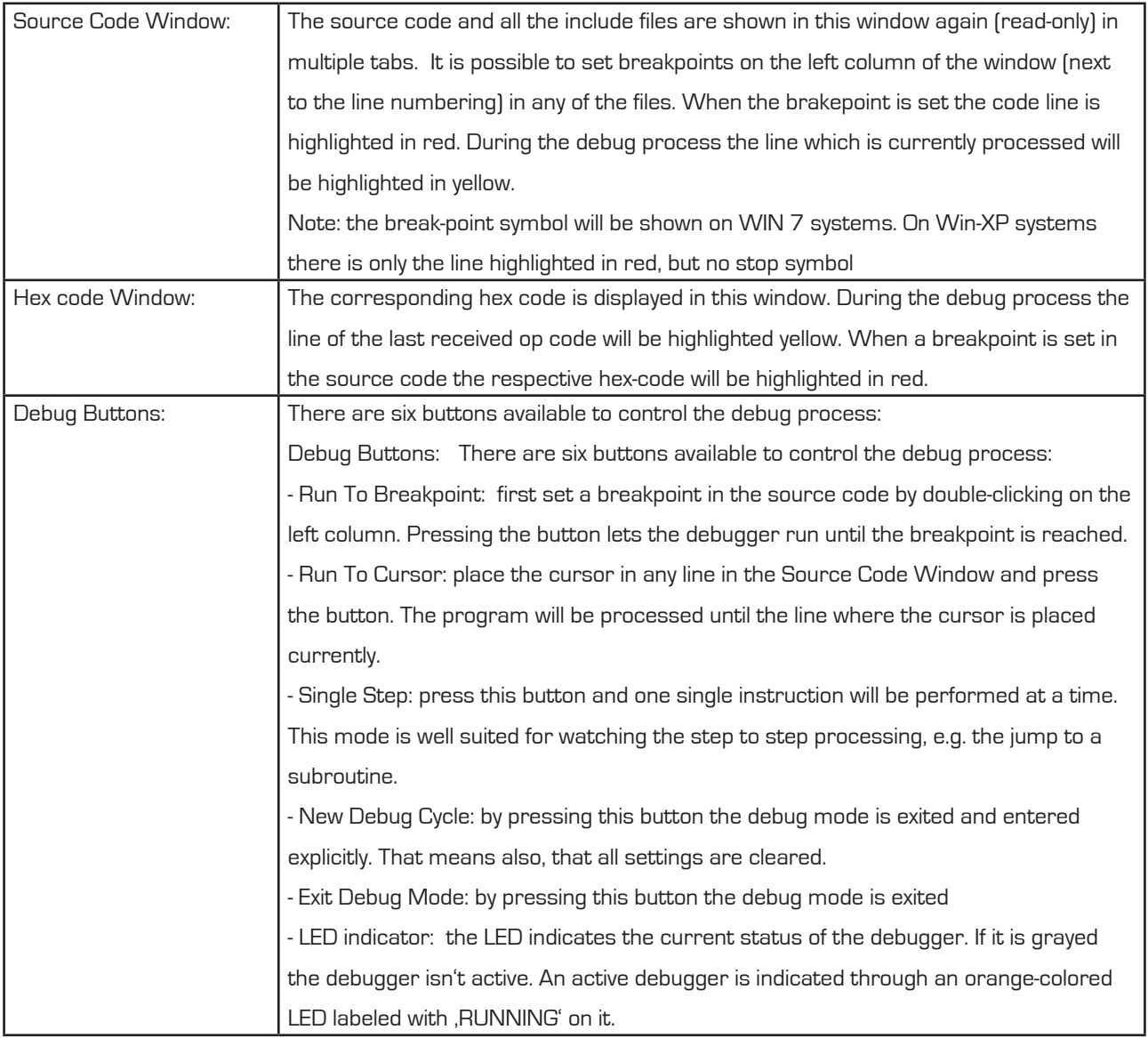

The controls in detail:

<span id="page-37-0"></span>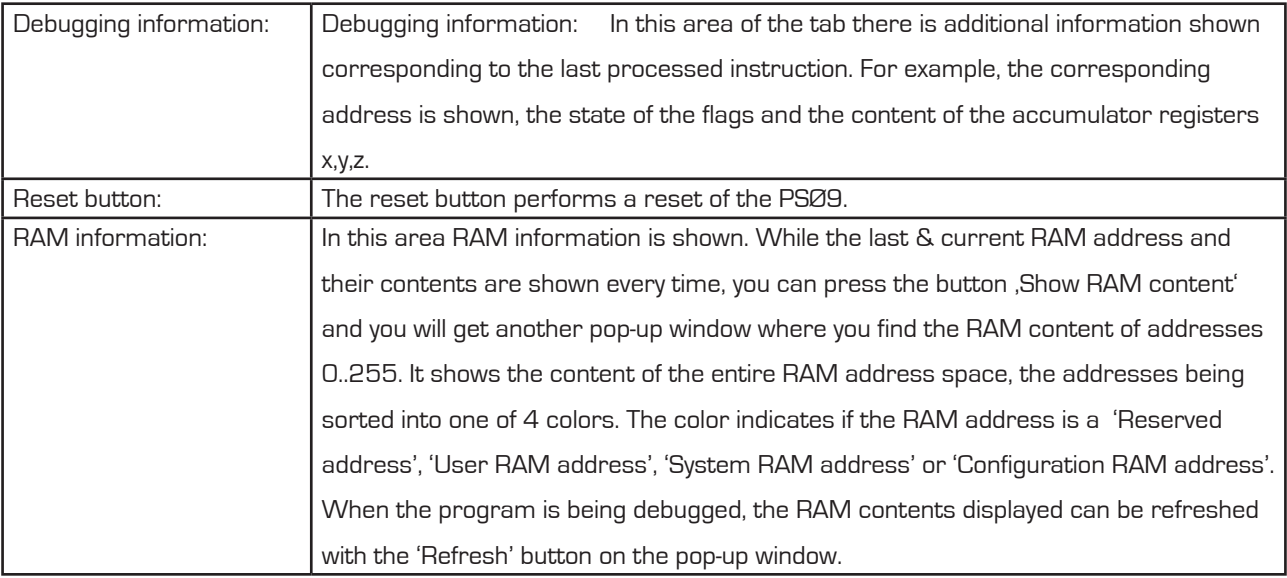

The debugger tab page gives you the possibility to run your program step by step or only parts of it and a lot more. Additional information is obtained which is normally not obvious.

### **6.2.4 Download Page**

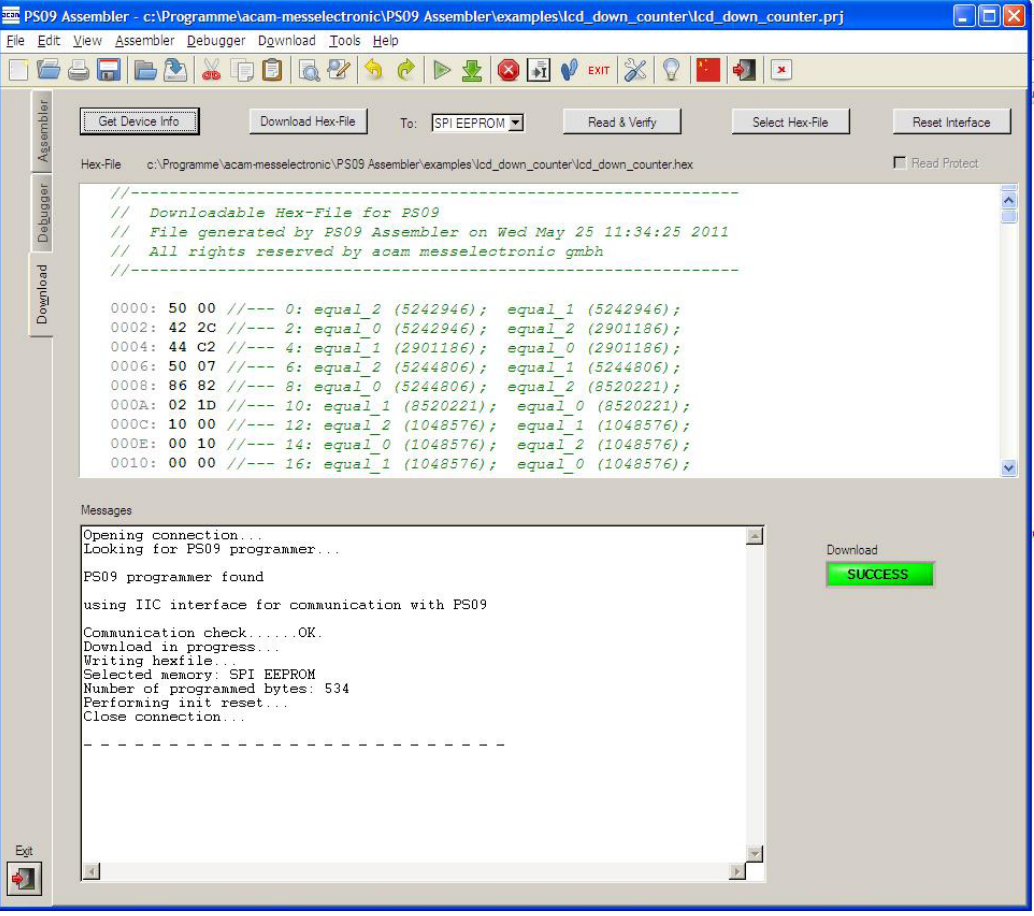

### PSØ9-EVA

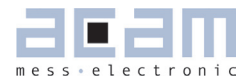

The 'Download' tab provides an interface to program the PSØ9 with the compiled hex code. For this purpose the hexfile is displayed and several buttons are provided to handle the download. A big message window shows the status of the connection and the programming. Furthermore a LED indicates success or failure of the download.

The controls in detail:

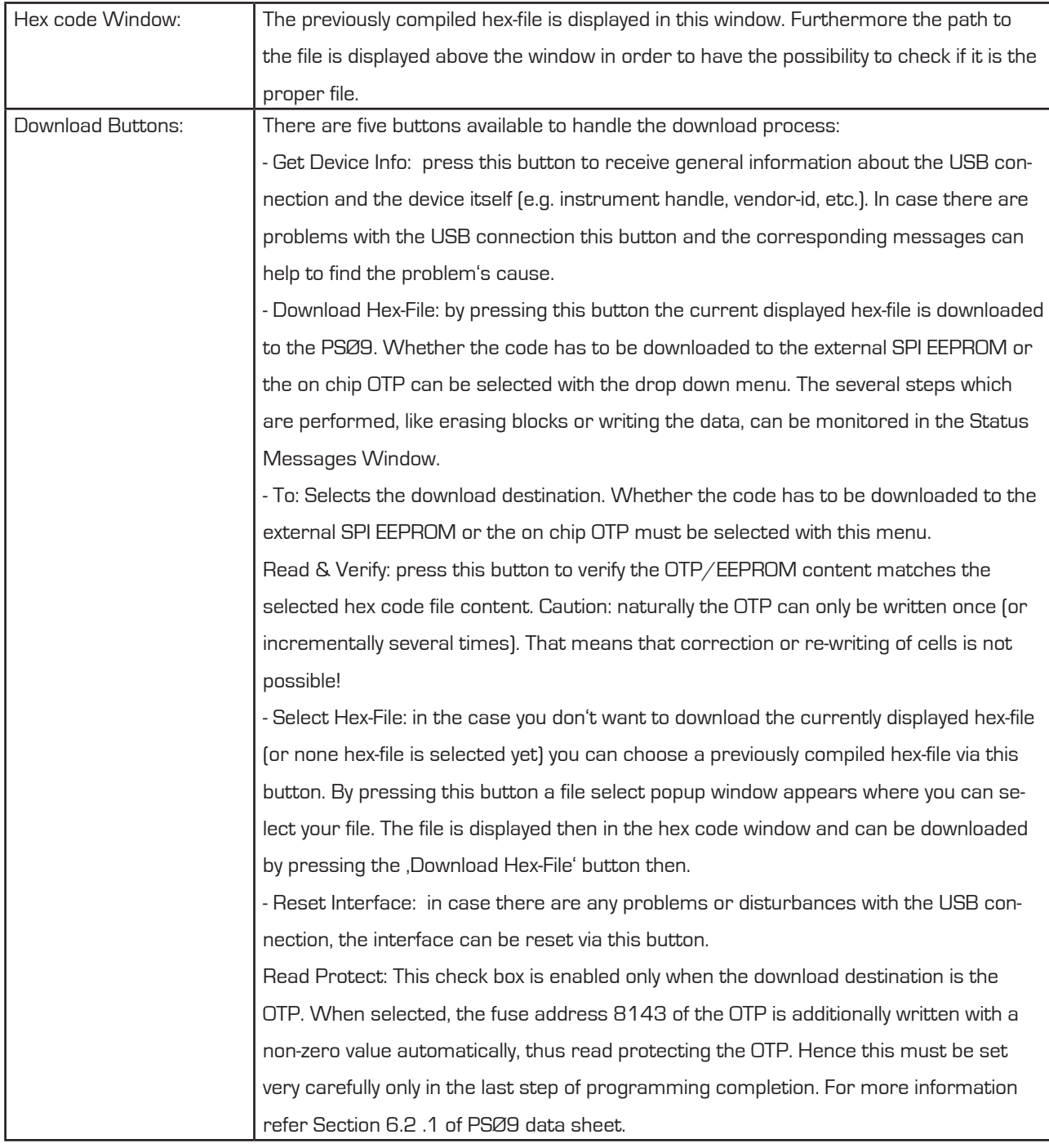

<span id="page-39-0"></span>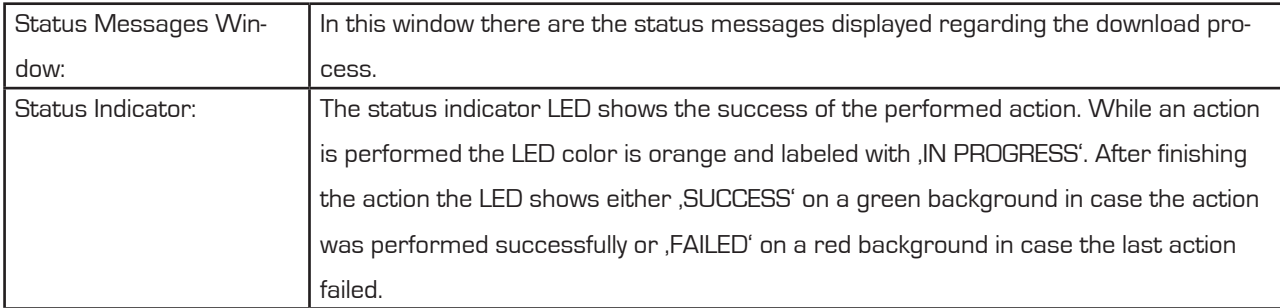

Please note, that downloading the hex code to the OTP/ external EEPROM is a required step to perform before you can use the debugger.

#### **6.2.5 Assembler Settings**

Different settings for the assembler and the editor can be done by selecting the item "Settings" in the "Tools" menu. A screen appears that shows the following sheets:

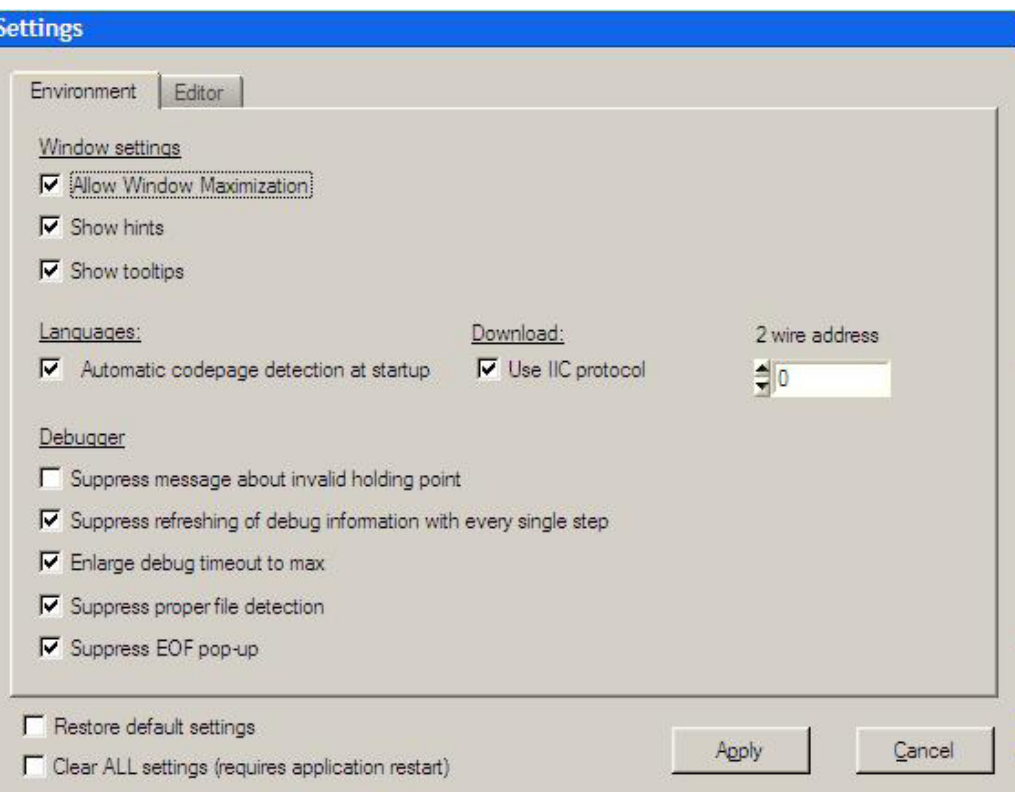

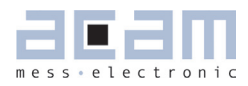

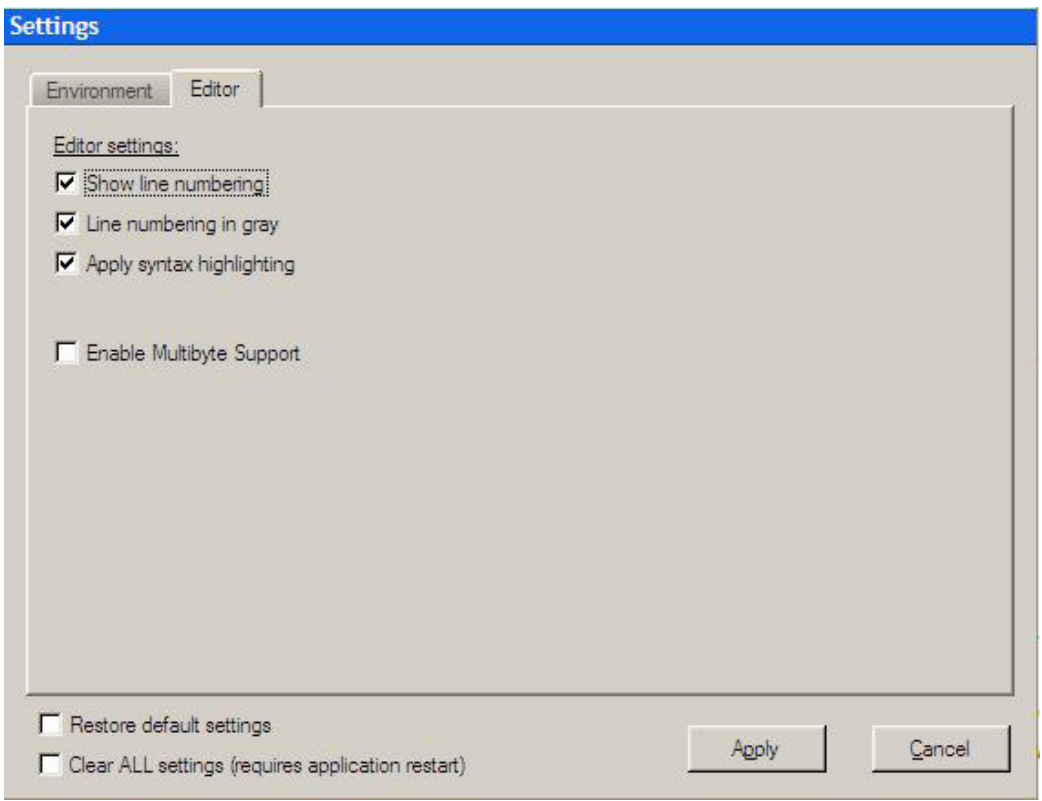

Note: If the communication with the PSØ9 is to take place through SPI protocol or IIC protocol must be set accordingly in the Settings tab II 'Use IIC protocol' option and also on the PSØ9-EVAL Motherboard using the on-board jumper.

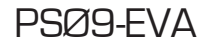

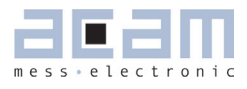

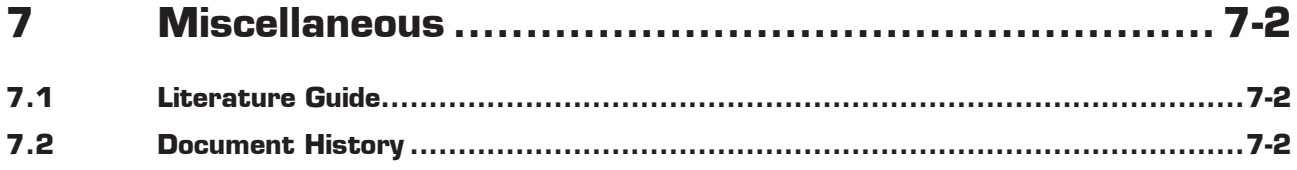

### <span id="page-43-3"></span><span id="page-43-1"></span>**7 Miscellaneous**

### <span id="page-43-2"></span>**7.1 Literature Guide**

#### **Datasheets**

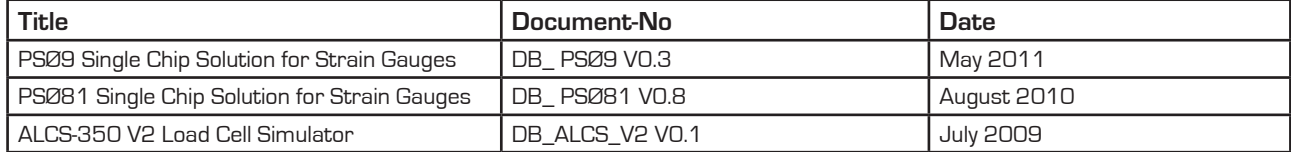

#### **White Papers**

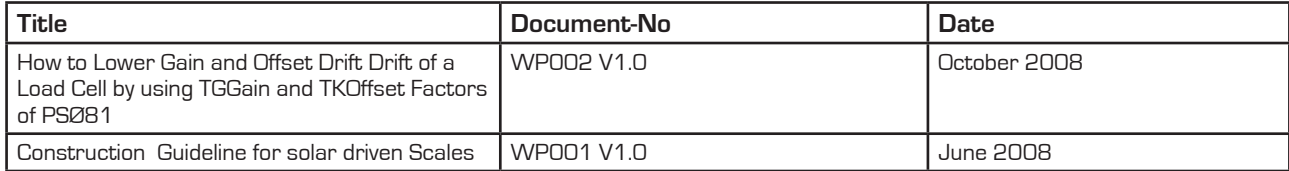

#### **Application Notes**

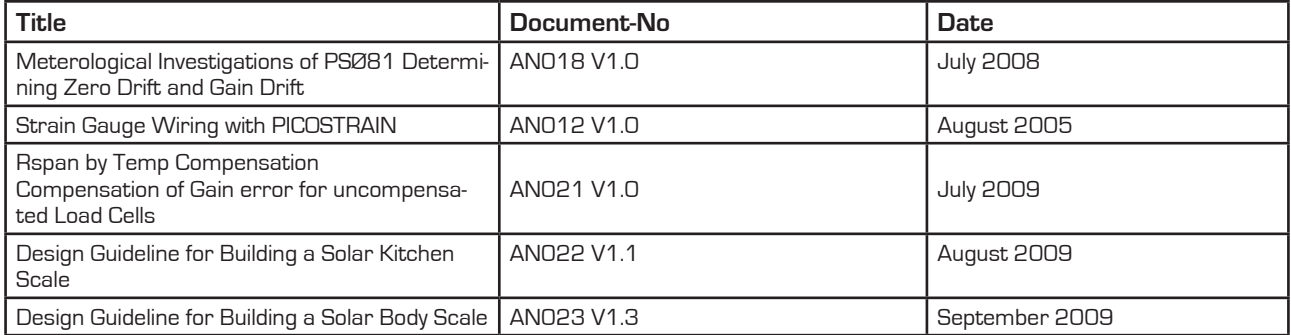

All available documents can be downloaded from the acam website at:

http://www.acam.de/download-section/picostrain

#### <span id="page-43-0"></span>**7.2 Document History**

May 2011 First release

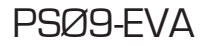

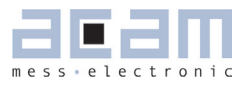

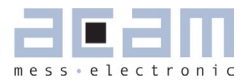

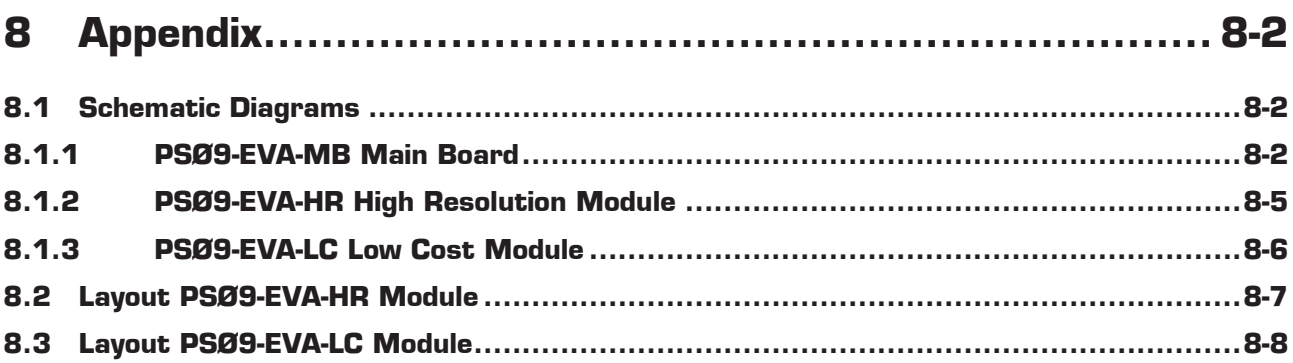

### <span id="page-47-2"></span><span id="page-47-0"></span>**8 Appendix**

- <span id="page-47-1"></span>**8.1 Schematic Diagrams**
- **8.1.1 PSØ9-EVA-MB Main Board**

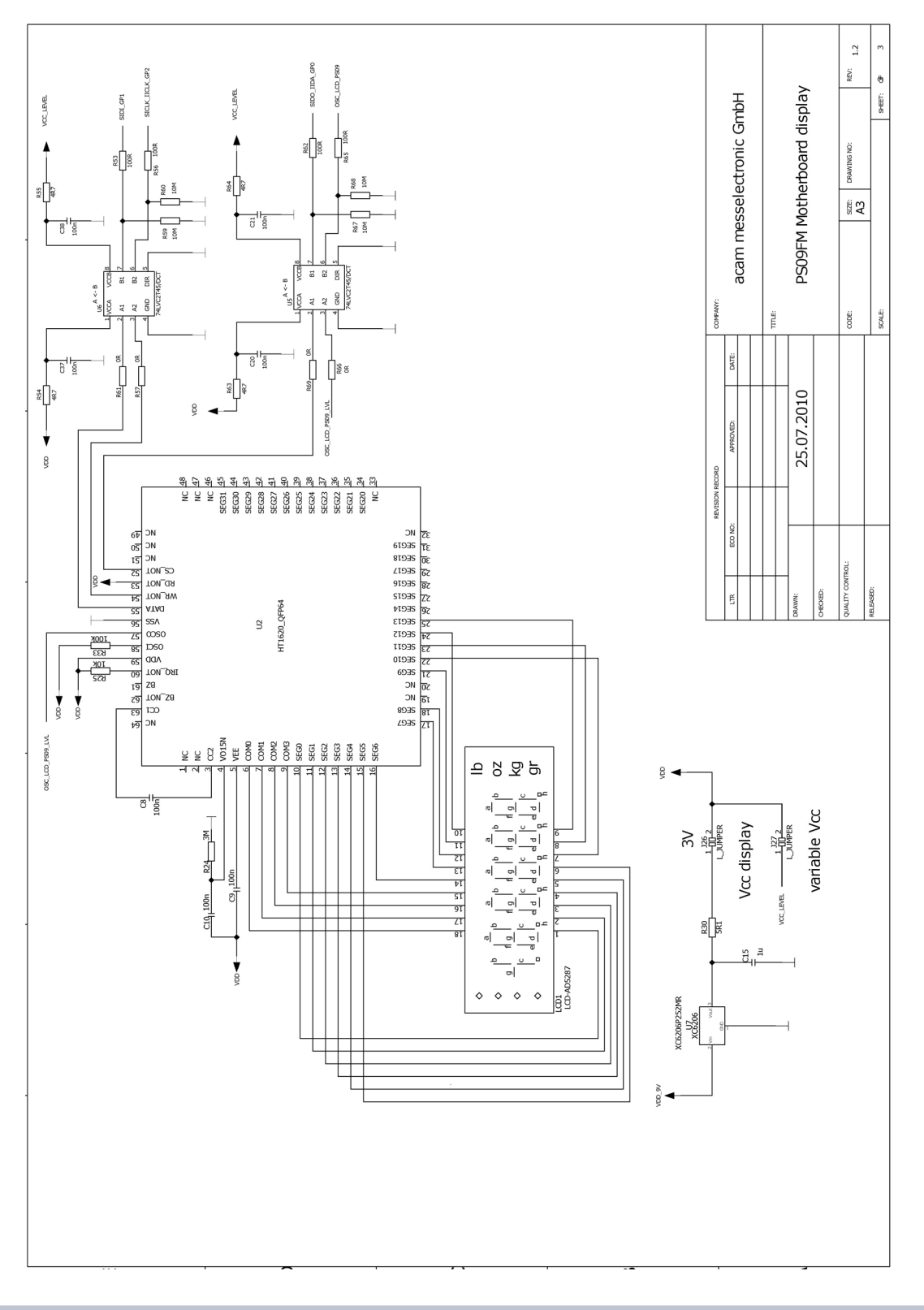

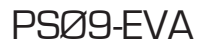

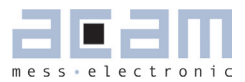

### **PSØ9-EVA-MB Main Board**

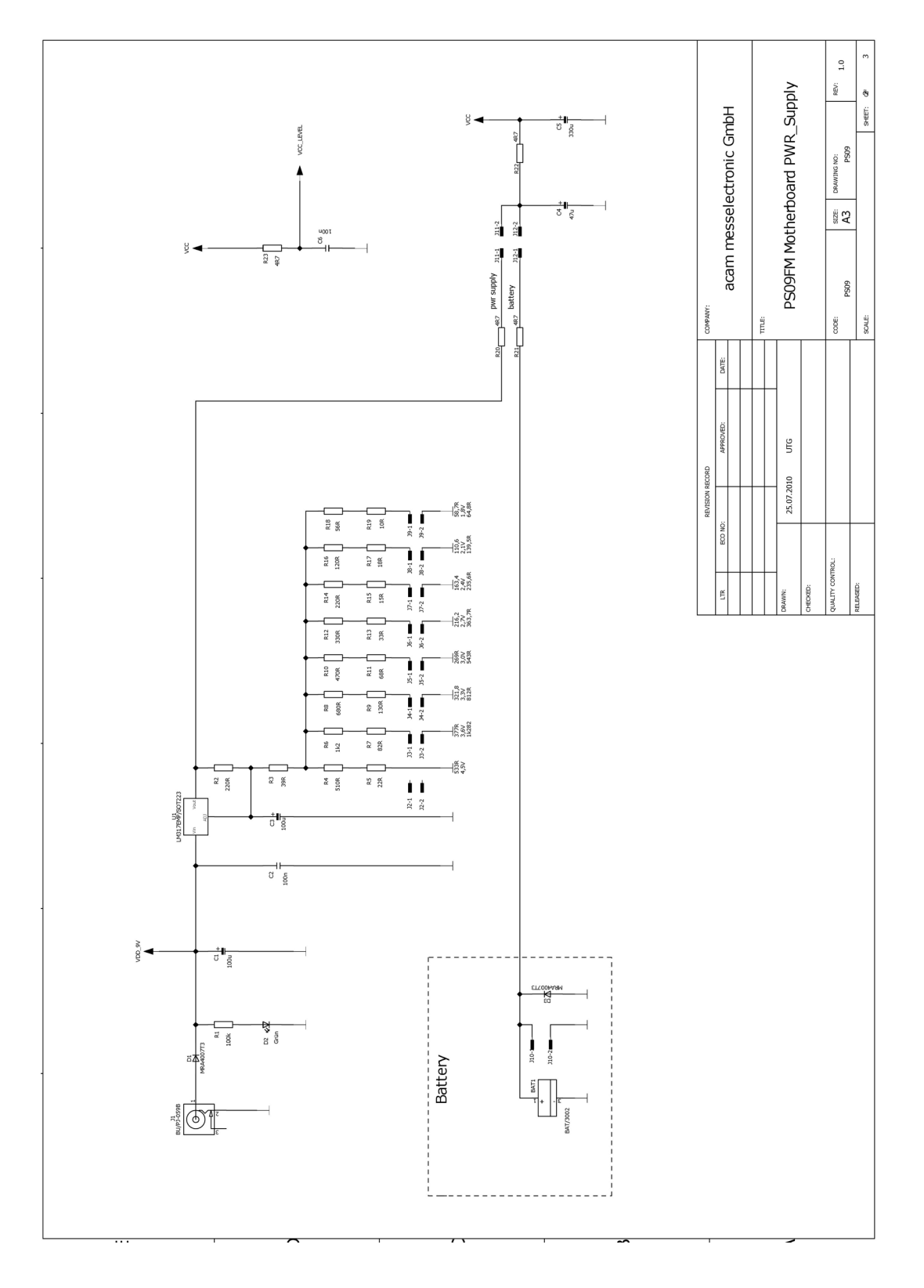

#### **PSØ9-EVA-MB Main Board**

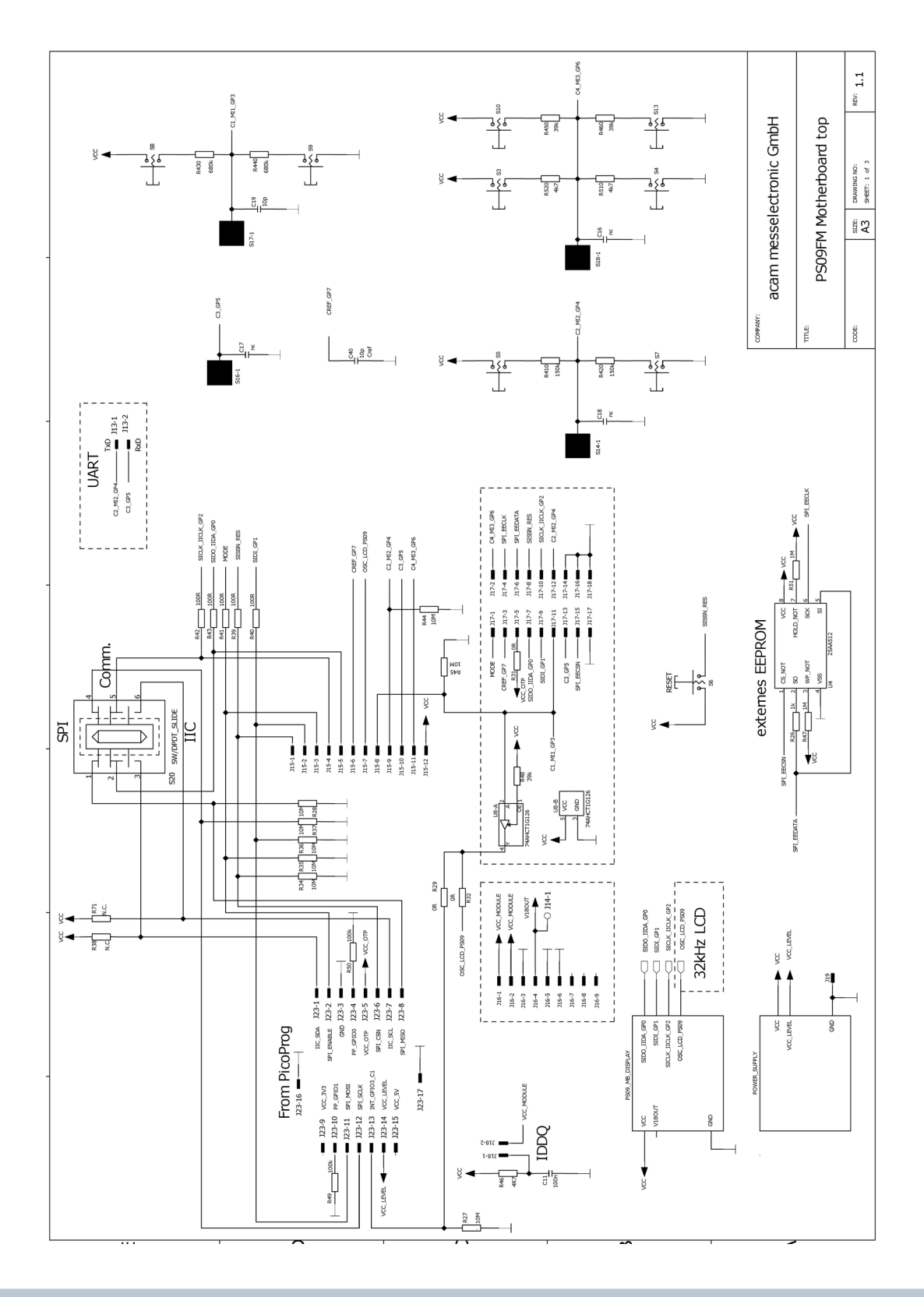

### <span id="page-50-0"></span>PSØ9-EVA

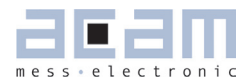

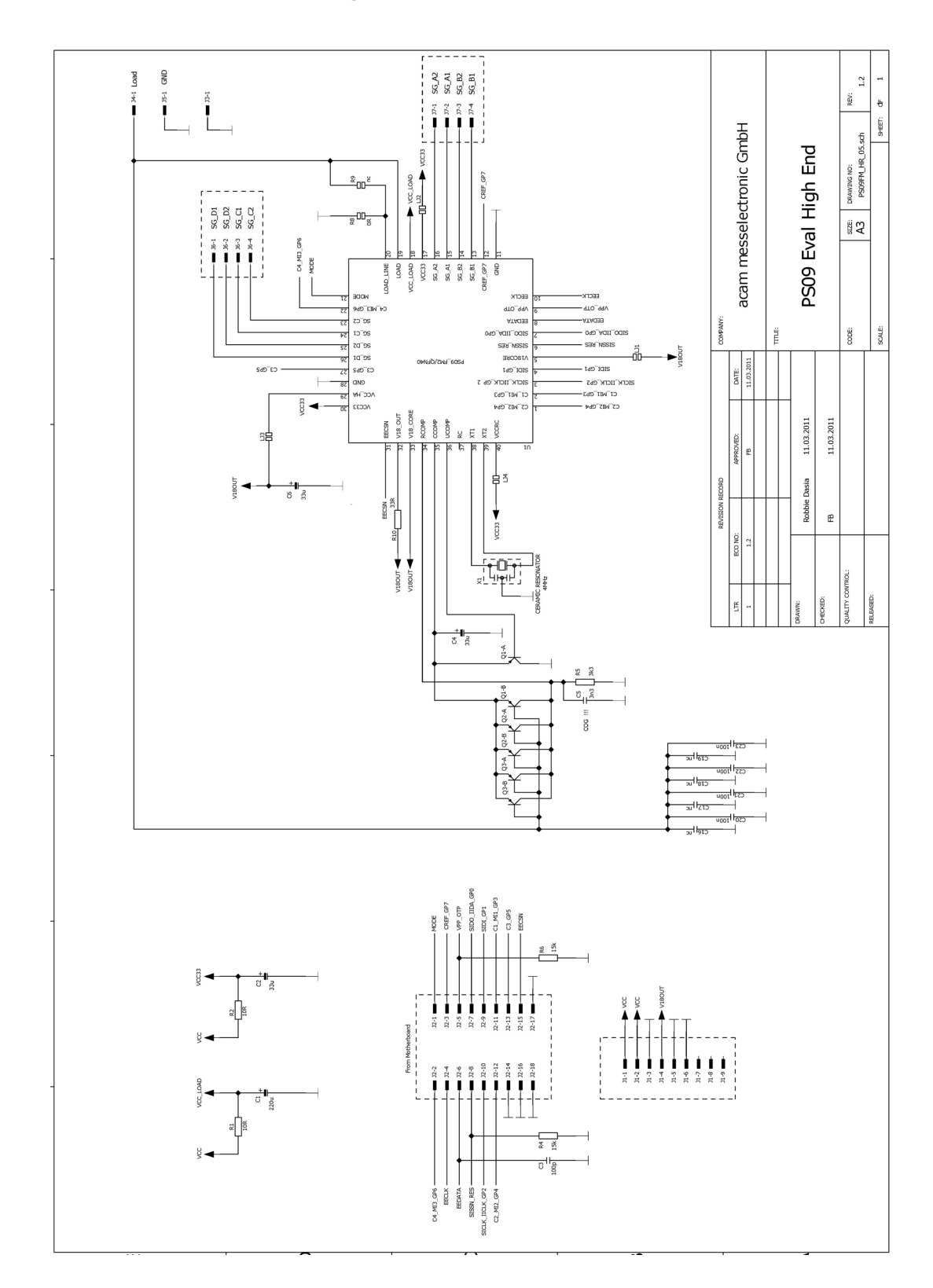

#### **8.1.2 PSØ9-EVA-HR High Resolution Module**

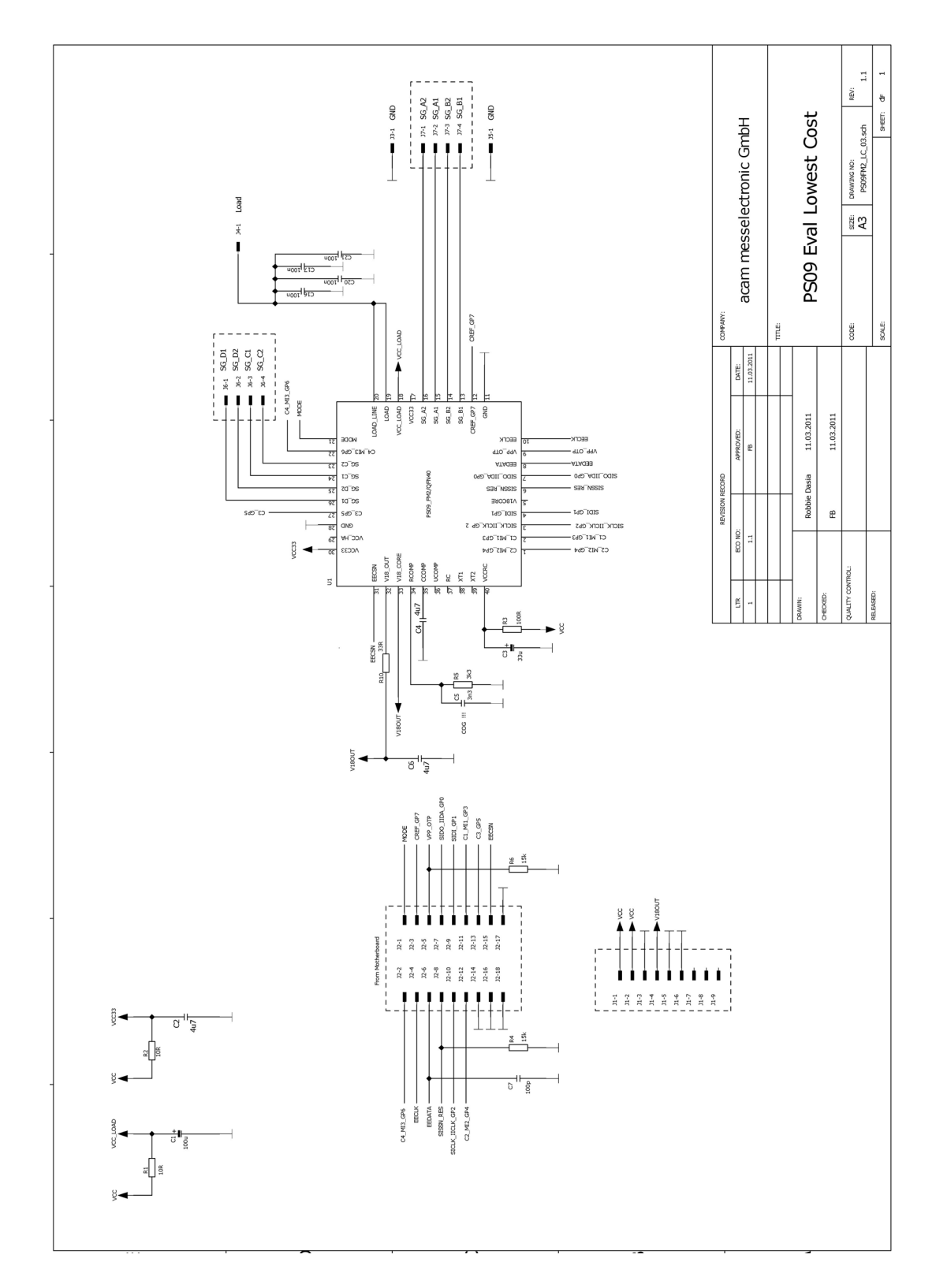

### <span id="page-51-0"></span>**8.1.3 PSØ9-EVA-LC Low Cost Module**

### <span id="page-52-1"></span>PSØ9-EVA

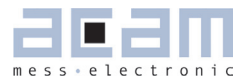

### <span id="page-52-0"></span>**8.2 Layout PSØ9-EVA-HR Module**

Layer 1 Layer 2

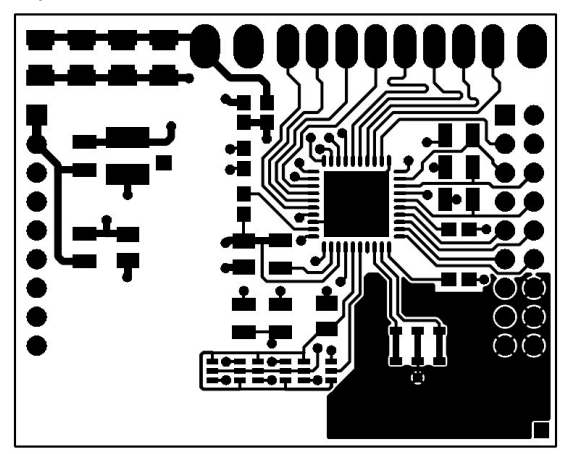

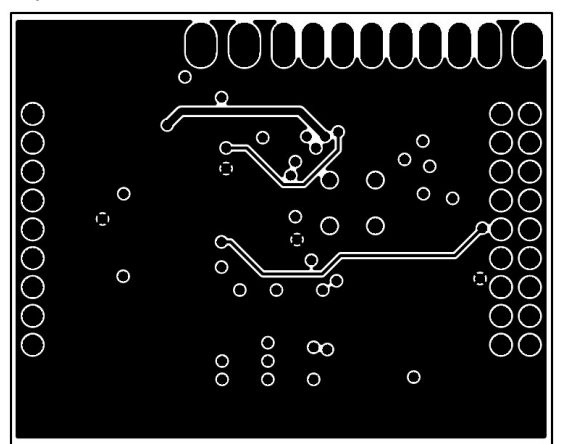

Layer 5

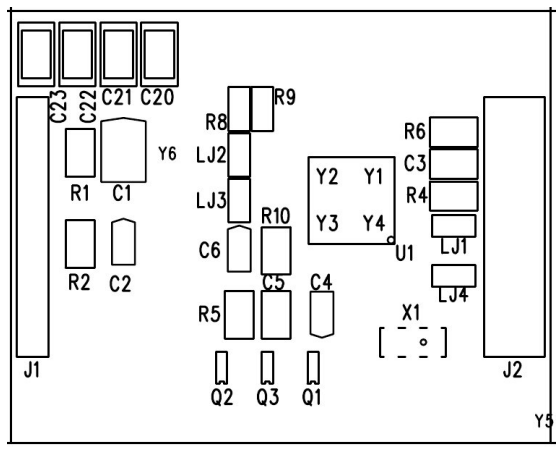

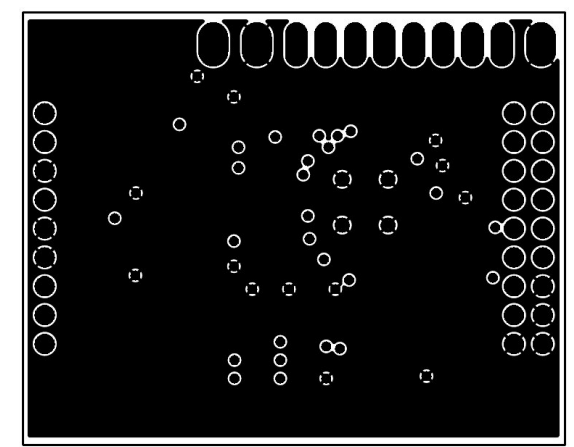

Layer 3 Layer 4

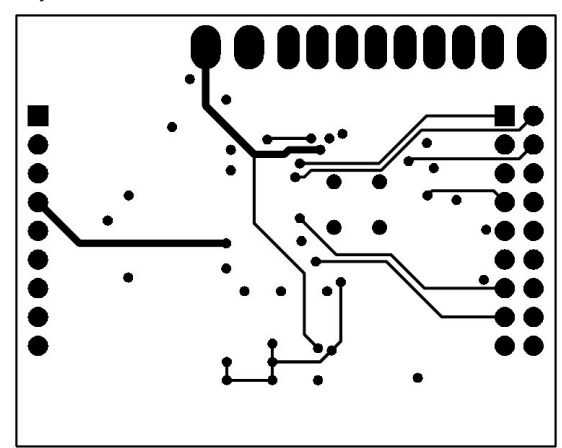

Layer 1 Layer 2  $\overline{\blacksquare}$ ווהח

Ŧ

ī Т

 $L1$ 

 $\blacksquare$ 

<span id="page-53-1"></span><span id="page-53-0"></span>**8.3 Layout PSØ9-EVA-LC Module**

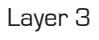

€  $\bullet$  $\bullet$  $\bullet$ 

 $\bullet$ 

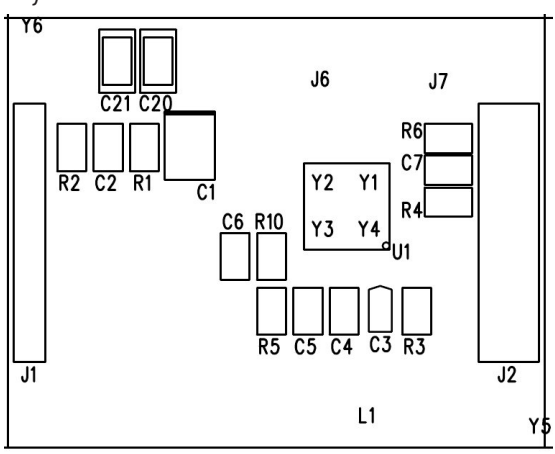

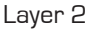

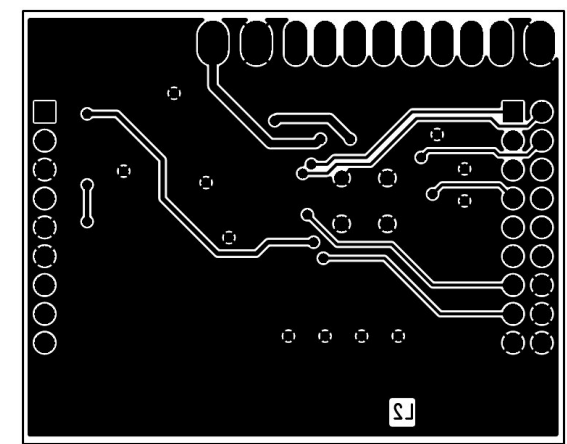

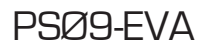

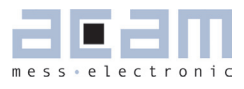

# **PICOSTRAIN**

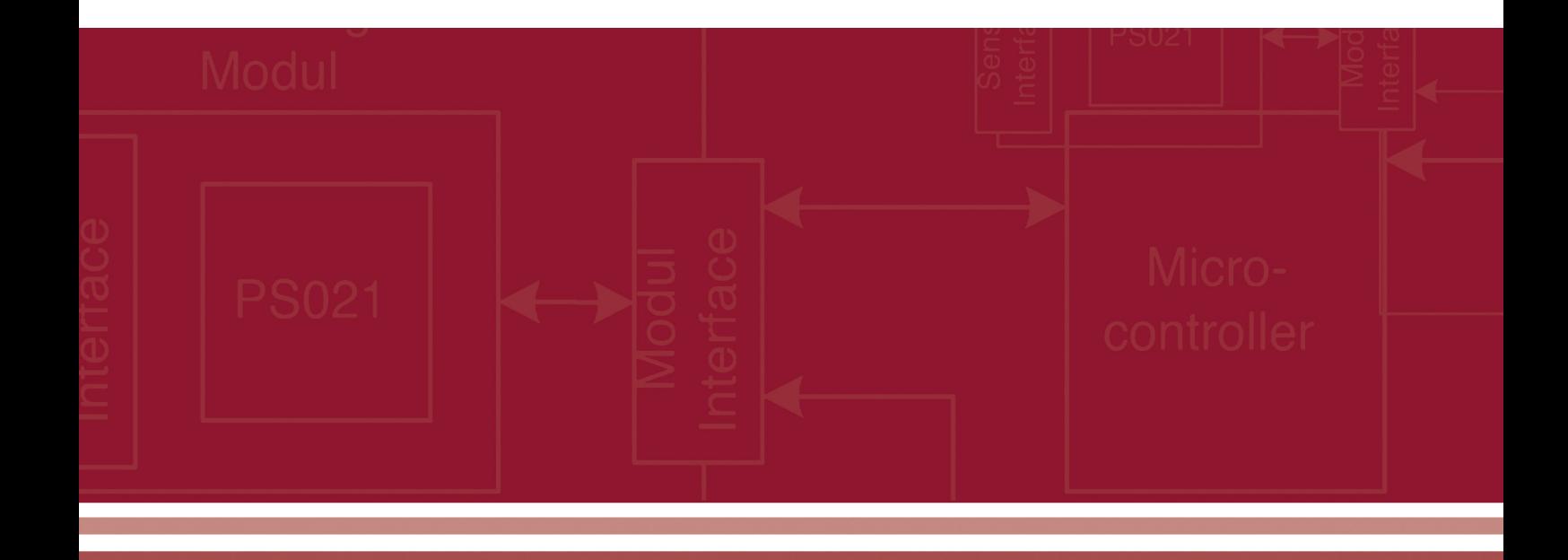

acam-messelectronic gmbh Am Hasenbiel 27 76297 Stutensee-Blankenloch Germany / Allemagne ph. +49 7244 7419 - 0 fax +49 7244 7419 - 29 e-mail: support@acam.de www.acam.de